# **МЕТОДИЧНІ ВКАЗІВКИ ДЛЯ ВИКОНАННЯ ЛАБОРАТОРНИХ РОБІТ З ДИСЦИПЛІНИ «САП ВЕРСТАТІВ З ЧПК»**

Міністерство освіти і науки України Вінницький національний технічний університет

# **Методичні вказівки для виконання лабораторних робіт з дисципліни «САП ВЕРСТАТІВ З ЧПК»**

Вінниця ВНТУ 2018

Рекомендовано до друку Методичною радою Вінницького національного технічного університету Міністерства освіти і науки України (протокол № 6 від 18.02.2016 р.)

Рецензенти:

**Л. Г. Козлов**, доктор технічних наук, професор **Ю. В. Булига**, кандидат технічних наук, доцент

Методичні вказівки для виконання лабораторних робіт з дисципліни «САП верстатів з ЧПК» / Уклад. Д. О. Лозінський, О. В. Петров, О. М. Мироненко. – Вінниця : ВНТУ, 2018. – 42 с.

Методичні вказівки містять теоретичний та лабораторний матеріал, а також приклади для розробки керувальних програм для верстатів з ЧПК за допомогою CAD/CAMсистем. Призначені для студентів спеціальності «Технології машинобудування» денної та заочної форми навчання. Матеріали вказівок можуть використовуватись під час виконання лабораторних робіт з дисципліни «САП верстатів з ЧПК» та дипломного проектування зі спеціальностей галузі знань «Машинобудування та матеріалообробка».

Матеріали методичних вказівок можуть використовуватись для виконання індивідуальних завдань та самостійної роботи студентів денної та заочної форми навчання.

Методичні вказівки виконано згідно з програмою дисципліни «САП верстатів з ЧПК» ВНТУ.

# **ЗМІСТ**

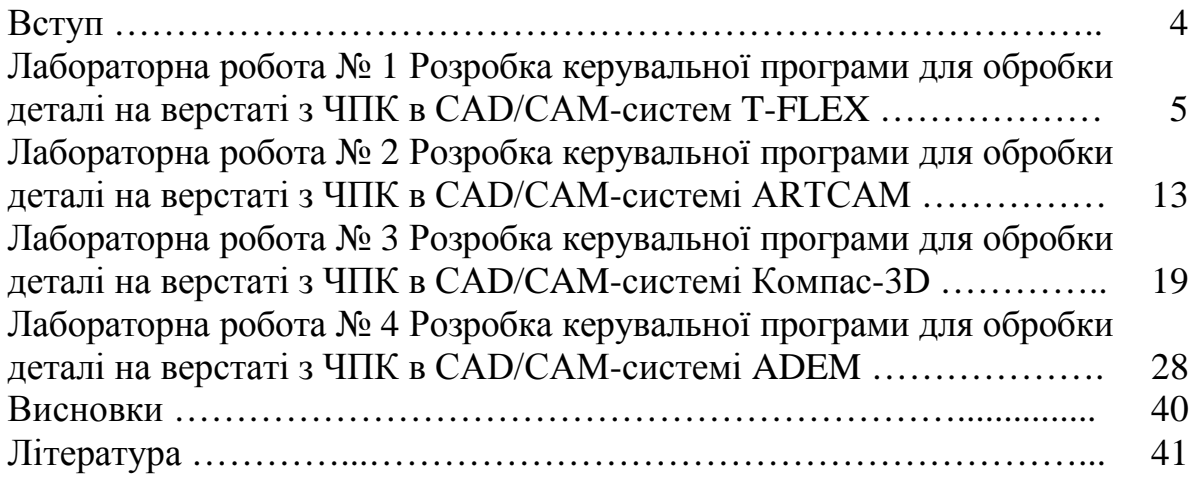

#### **ВСТУП**

Системи автоматизованого програмування (САП) – це програмний продукт або сукупність програмних продуктів, які створені для розробки керувальних програм для верстатів з ЧПК. Програмні продукти такого призначення згруповані під назвою CAM-система (Computer Aided Manufacturing).

CAD/CAM-системи дозволяють у масштабі цілого підприємства логічно пов'язувати усю інформацію про виріб, забезпечуючи швидку обробку й доступ до неї працівників, які працюють над проектуванням виробу та його технологічною обробкою.

Дисципліна «Роботизовані технологічні комплекси та системи автоматизованого програмування верстатів з ЧПК» має мету – надання студентам знань з основ роботизації та автоматизації виробництва, автоматизованої підготовки керувальних програм для верстатів з ЧПК, навичок програмування та роботи із сучасними системами автоматизованого програмування з урахуванням останніх досягнень в цій галузі для практичного їх використання при розв'язанні різноманітних технологічних задач реального виробництва, а також, в курсовому й дипломному проектуванні.

Матеріали методичних вказівок містять теоретичні відомості та приклади створення керувальних програм (КП) для різних видів технологічної обробки в середовищі декількох CAD/CAM-систем, а саме: T-Flex, ArtCAM, Компас ЧПК та ADEM. Це створює передумови до поглиблення знань та навичок не тільки з розробки КП, а й вибору програмного продукту, який буде оптимальним для вирішення певної конкретної технологічної задачі [1, 2].

## **ЛАБОРАТОРНА РОБОТА № 1 РОЗРОБКА КЕРУВАЛЬНОЇ ПРОГРАМИ ДЛЯ ОБРОБКИ ДЕТАЛІ НА ВЕРСТАТІ З ЧПК В CAD/CAM-СИСТЕМІ T-FLEX**

**Мета роботи:** ознайомитися з методикою та набути навичок створення керувальних програм в CAD/САМ-системі T-FLEX ЧПК.

#### **Теоретичні відомості**

T-FLEX ЧПК – професійне середовище створення керувальних програм для різних видів обробки в поєднанні із засобами параметричного тривимірного та двовимірного моделювання [3, 4].

T-FLEX ЧПК забезпечує створення керувальних програм для токарної, фрезерної електроерозійної, лазерної обробки, штампування тощо. Містить засоби візуалізації траєкторій обробки та руху інструменту.

Завдяки асоціативному зв'язку між геометрією заготовки та параметрами керувальних програм, T-FLEX ЧПК забезпечує несуперечність інформації про модель деталі та програму її виготовлення й створює передумови для паралельного проведення конструкторського та технологічного проектування. При параметричній зміні початкової моделі деталі, одержаної на етапі конструювання, відбувається автоматична зміна розрахованої траєкторії обробки і одержаної з даної траєкторії керувальної програми.

#### *Алгоритм розробки КП*

Розглянемо алгоритм створення КП для токарної операції для деталі, зображеної на рис. 1.1.

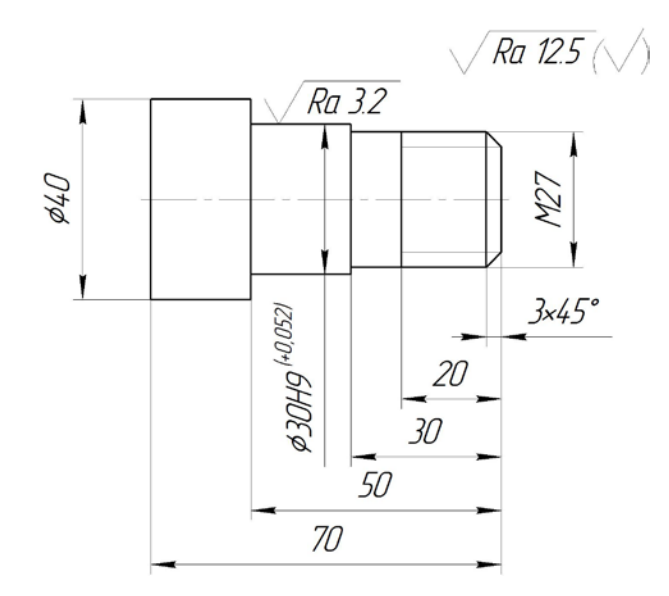

Рисунок 1.1 – Ескіз деталі

Оскільки токарна обробка є 2,5D обробкою, тому вихідними даними для розробки керувальної програми є ескіз технологічного переходу чи операції. Ескіз може бути створений як в самій програмі T-Flex, так й в інших програмних продуктах з наступною операцією імпортування. Для обробки нашої деталі (див. рис. 1.1), створимо ескіз обробки, на якому вкажемо робочі ходи та ходи швидких переміщень інструменту. Усі побудови мають бути створені в масштабі 1:1, центр координат на ескізі має бути початком відліку для виконання технологічних переходів (рис. 1.2).

Першим кроком розробки КП у середовищі T-FLEX є імпортування попередньо створеного в програмі КОМПАС-3D ескізу обробки та контурів руху інструменту (рис. 1.2).

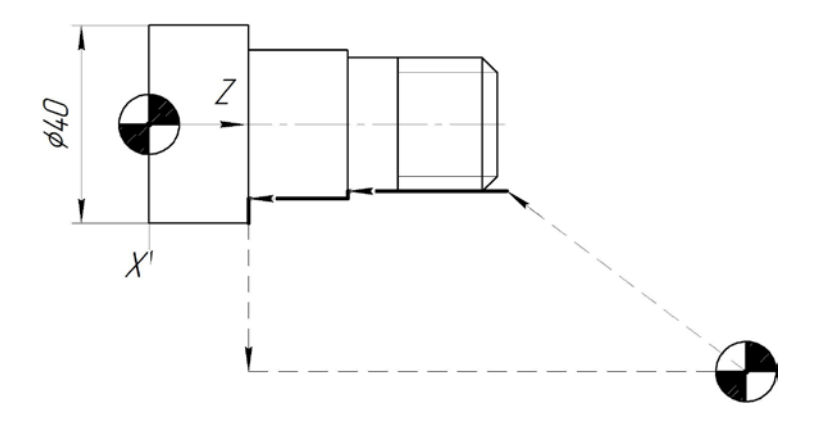

Рисунок 1.2 – Контур обробки

Для створення вектора переміщення інструменту в меню «Построения» вибираємо «Путь» та почергово вказуємо точки руху інструменту. Такий вектор створюємо для кожного переходу (рис. 1.3).

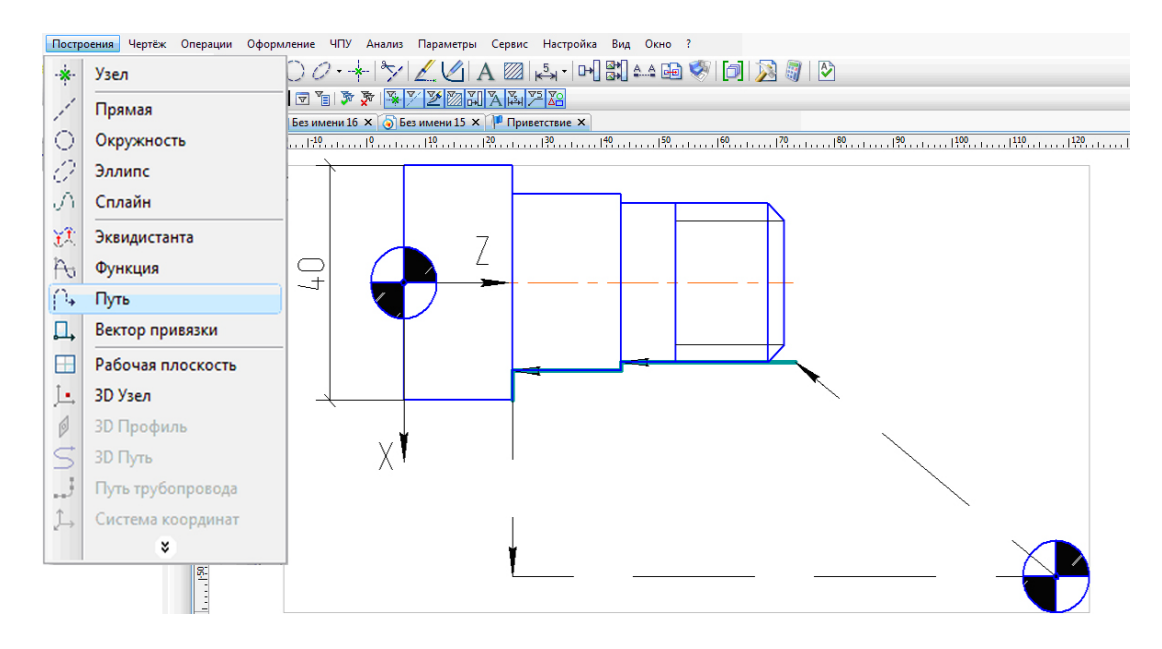

Рисунок 1.3 – Створення шляху руху інструменту

При правильній побудові вектор виглядатиме таким чином, при наведенні на нього курсором (рис. 1.4).

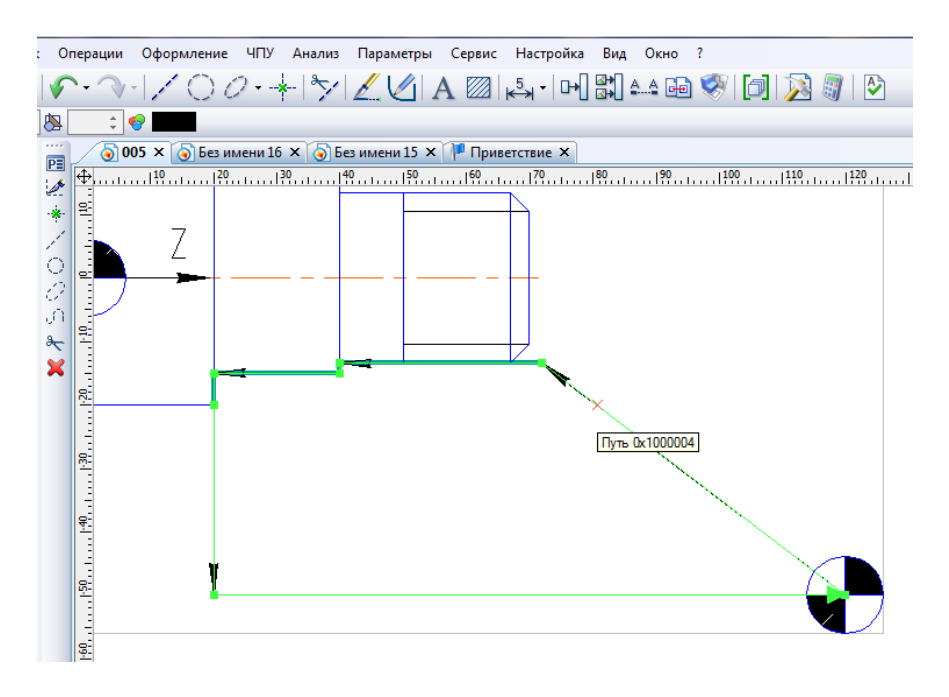

Рисунок 1.4 – Вектори переміщення інструменту

Далі переходимо до меню «ЧПУ» «Редактор инструментов», де вибираємо тип інструменту та його геометричні параметри (рис. 1.5). Після введення усіх необхідних параметрів інструментів додаємо його у список, натиснувши однойменну кнопку. Аналогічним чином додаємо до списку усі необхідні для обробки інструменти й зберігаємо в файлі (рис. 1.6).

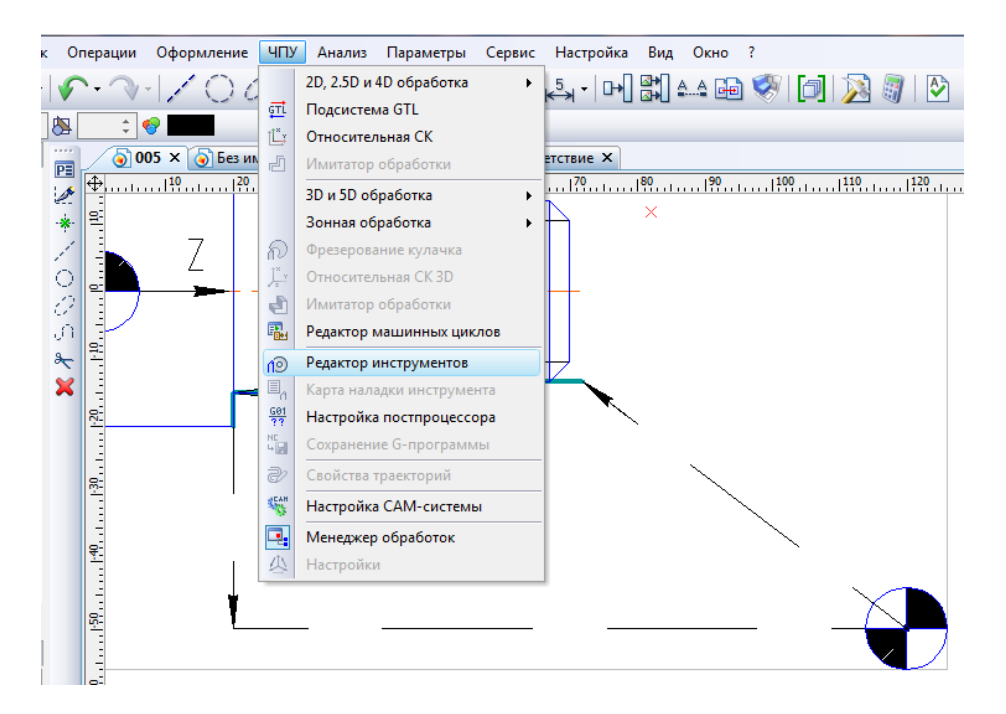

Рисунок 1.5 – Запуск редактора інструментів

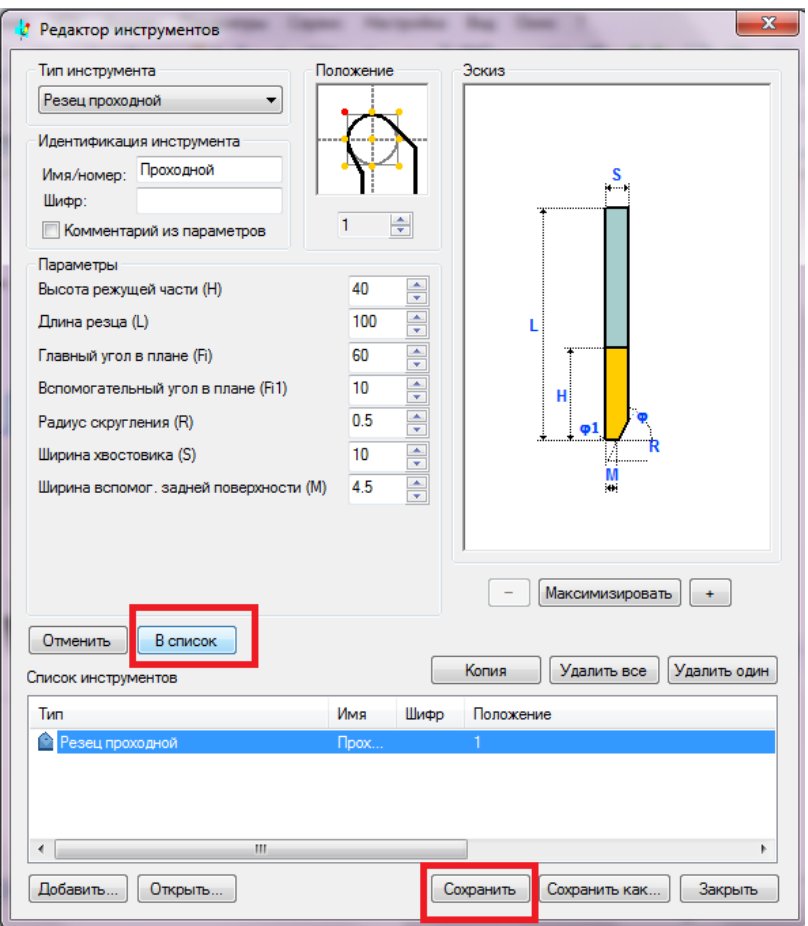

Рисунок 1.6 – Редактор інструментів

Далі можемо переходити до технологічної обробки деталі: в меню «ЧПУ» вибираємо «2D, 2.5D и 4D обработка», а далі «Токарная обработка» (рис. 1.7).

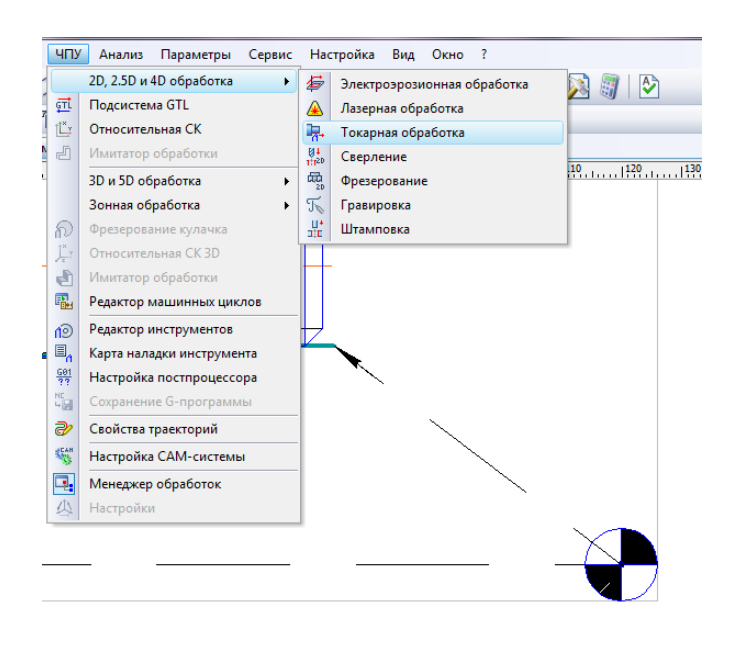

Рисунок 1.7 – Вибір методу обробки

В залежності від типу обробки, потрібно вибрати відповідну кнопку меню (в нашому випадку це обробка контуру) та вказати вектор для обробки (рис. 1.8).

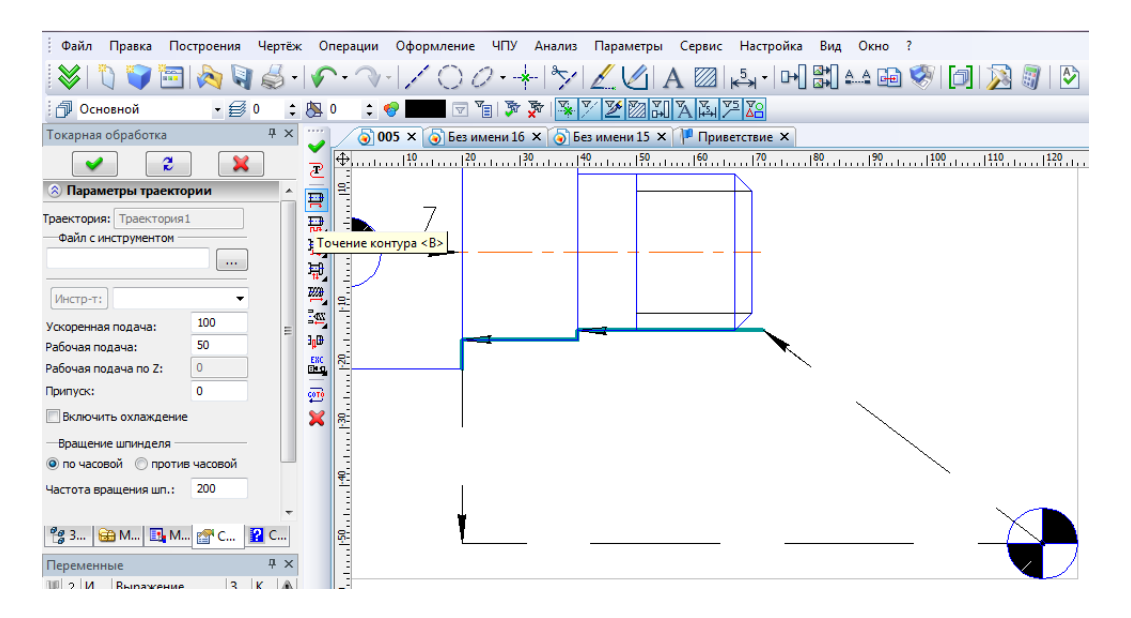

Рисунок 1.8 – Вибір технологічного переходу та контуру обробки

У меню обробки вказуємо на місце знаходження раніше збереженого файлу інструменту та вибираємо зі списку необхідний нам для виконання даного технологічного переходу. Обов'язково вказуємо режими обробки. Для введення параметрів руху окремо для кожної ділянки контуру обробки (наприклад, для встановлення робочих ходів та швидких переміщень інструменту) потрібно під «Параметры контура» натиснути галочку «По элементам» та кнопку «Параметры» (рис. 1.9, 1.10).

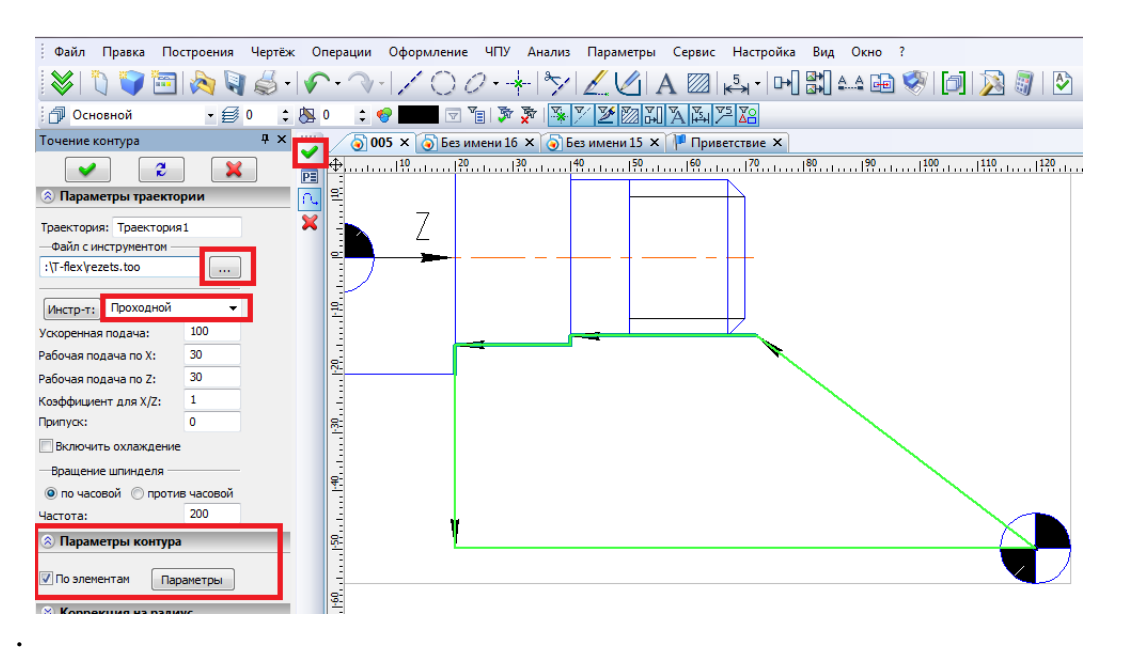

Рисунок 1.9 – Інструмент та режими обробки

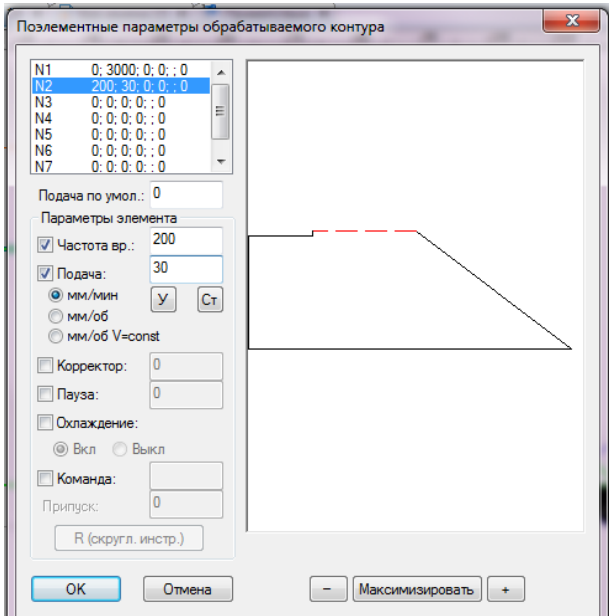

Рисунок 1.10 – Параметри обробки контуру

Для кожного контуру усі дії виконуються аналогічно. Після завершення введення усіх переходів переходимо до збереження програми, вибравши в меню «ЧПУ» «Сохранение G-программы» (рис. 1.11).

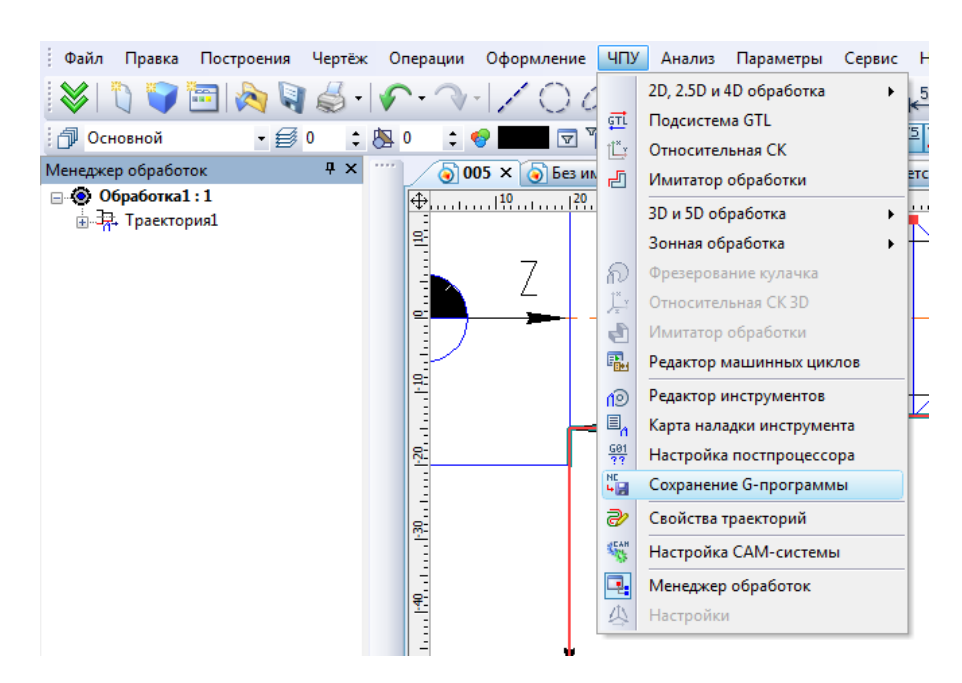

Рисунок 1.11 – Збереження G-програми

В меню, що відкриється, натиснемо кнопку «Добавить» та у меню, що з'явиться, вкажемо шлях та назву майбутнього файлу керувальної програми у відповідному полі та виберемо зовнішній постпроцесор для створення програми (файл постпроцесора зазвичай надається виробником верстатного обладнання) (рис. 1.12).

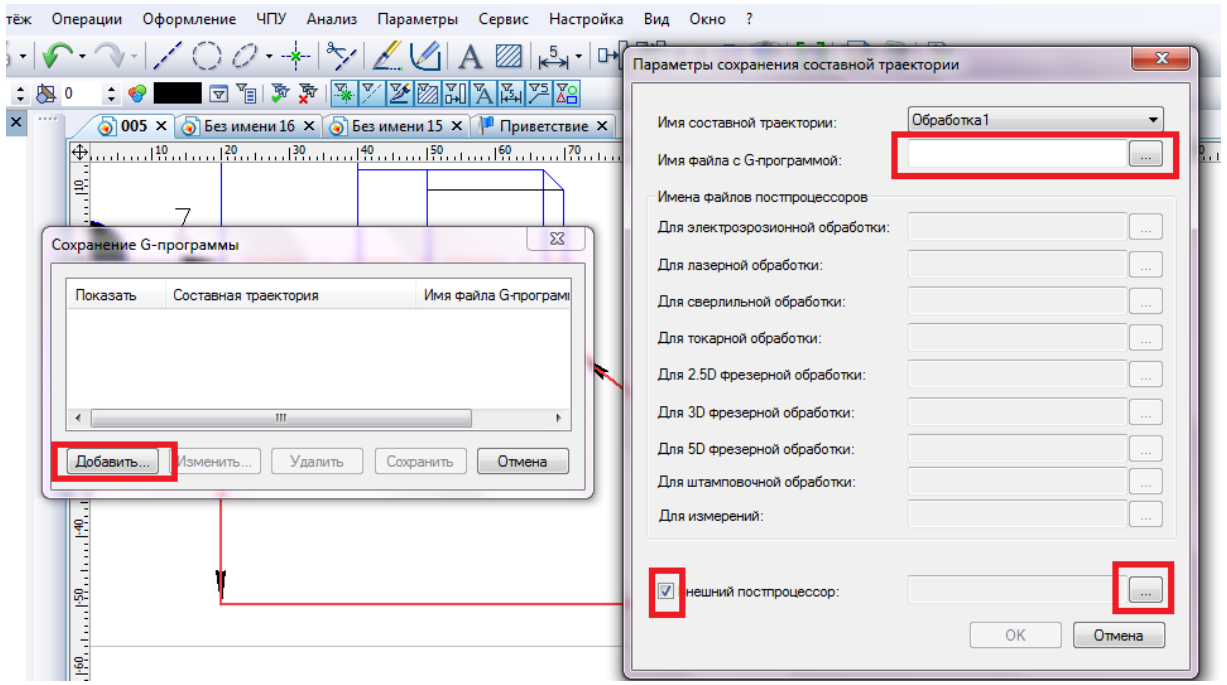

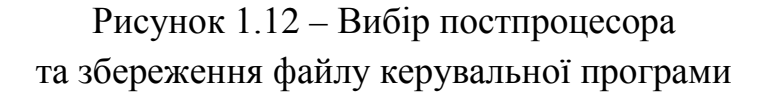

Для збереження вибираємо відповідну траєкторію та натискаємо кнопку «Сохранить» (рис. 1.13). Файл програми можна переглянути, відкривши його у блокноті або іншому текстовому редакторі.

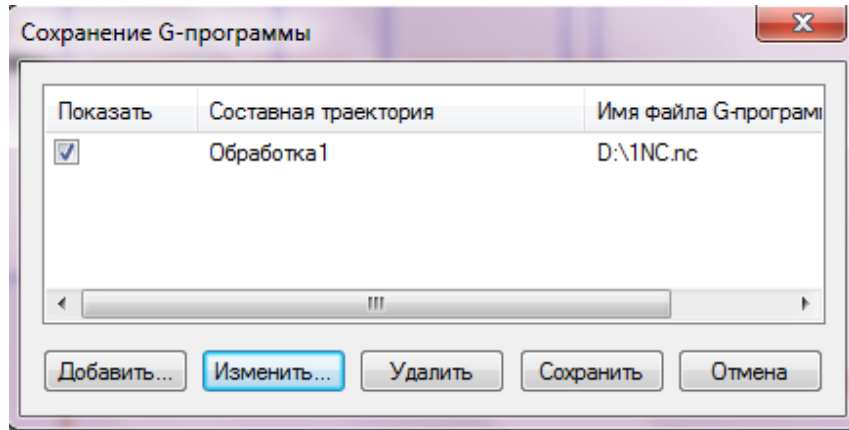

Рисунок 1.13 – Збереження файлу керувальної програми

## **Послідовність виконання роботи**

1. Ознайомитись з теоретичними відомостями щодо застосуванням програми T-Flex для розробки КП.

2.Створити дво- або тривимірну модель деталі та заготовки.

3. У модулі T-Flex ЧПК імпортувати модель деталі.

4.Сформувати маршрут обробки для вказаної деталі (видається викладачем).

5. Згенерувати КП, виконати моделювання, зберегти КП.

## **Контрольні запитання**

1.Які способи задання деталі для обробки?

2.Чи можна редагувати введені раніше параметри після розрахунку траєкторії?

3.Як задати режими різання для обробки?

4.Як розмежувати робочі та холості ходи у модулі T-Flex ЧПК?

5.Як вибрати постпроцесор для генерації КП?

6.Чи дозволяє T-Flex ЧПК використовувати зовнішні постпроцесори?

7.Як вибрати інструмент та задати його геометричні параметри?

## **ЛАБОРАТОРНА РОБОТА № 2 РОЗРОБКА КЕРУВАЛЬНОЇ ПРОГРАМИ ДЛЯ ОБРОБКИ ДЕТАЛІ НА ВЕРСТАТІ З ЧПК В CAD/CAM-СИСТЕМІ ARTCAM**

**Мета роботи:** ознайомитися з методикою та набути навичок створення керувальних програм в CAD/САМ-системі ArtCAM.

#### **Теоретичні відомості**

CAD/CAM-система ArtCAM працює як з двовимірними, так й з тривимірними об'єктами і призначена для розробки КП для виконання фрезерносвердлильних операцій. Не дивлячись на звужений функціонал у порівнянні з іншими програмними продуктами, система має досить зручний інтерфейс та дозволяє створювати КП для обробки деталей невеликої складності за короткий період часу, що є однією з основних її переваг [5].

Система ArtCAM має власні засоби для розробки 2D- та 3D-моделей, проте створення геометричних моделей не є досить зручним. Тому розробку моделі виконаємо в системі КОМПАС.

Для прикладу розглянемо обробку зовнішнього контуру деталі (рис. 2.1).

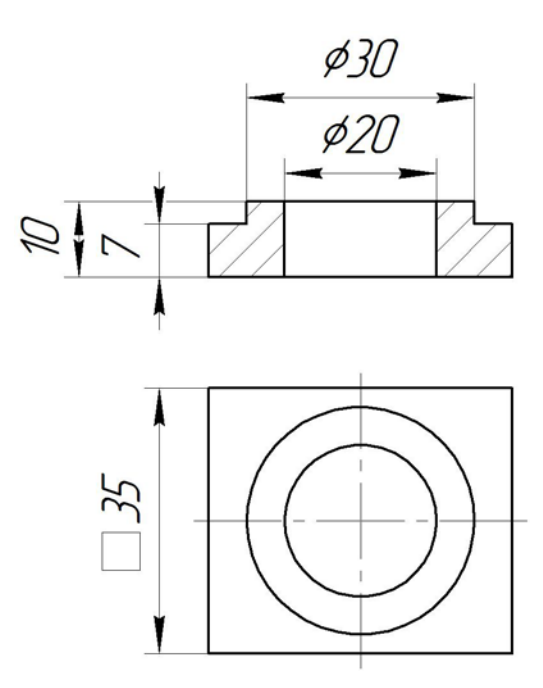

Рисунок 2.1 – Ескіз деталі

В системі КОМПАС створимо фрагмент з ескізом для обробки. Потрібно звернути увагу, що початок координат має збігатися з початком координат заготовки деталі під час обробки на верстаті (рис. 2.2). Після створення ескізу його необхідно зберегти в форматі \*.dxf.

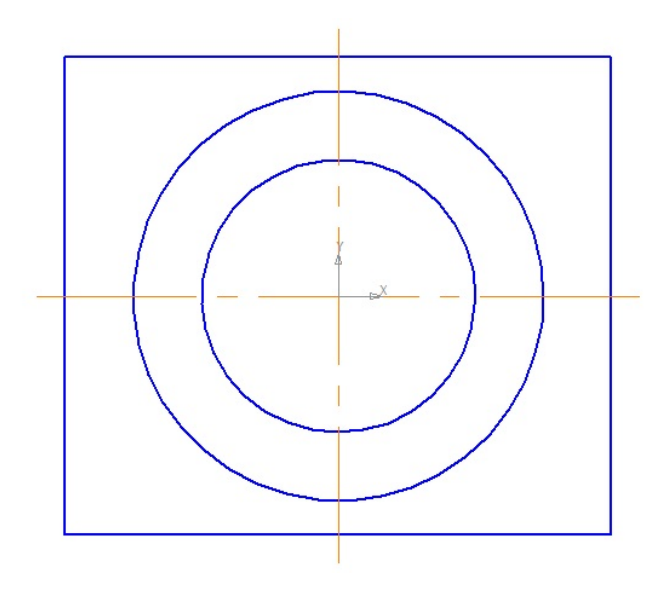

Рисунок 2.2 – Ескіз для обробки

Наступним кроком є запуск ArtCAM та відкриття попередньо створеного ескізу обробки: меню, файл, відкрити (рис. 2.3).

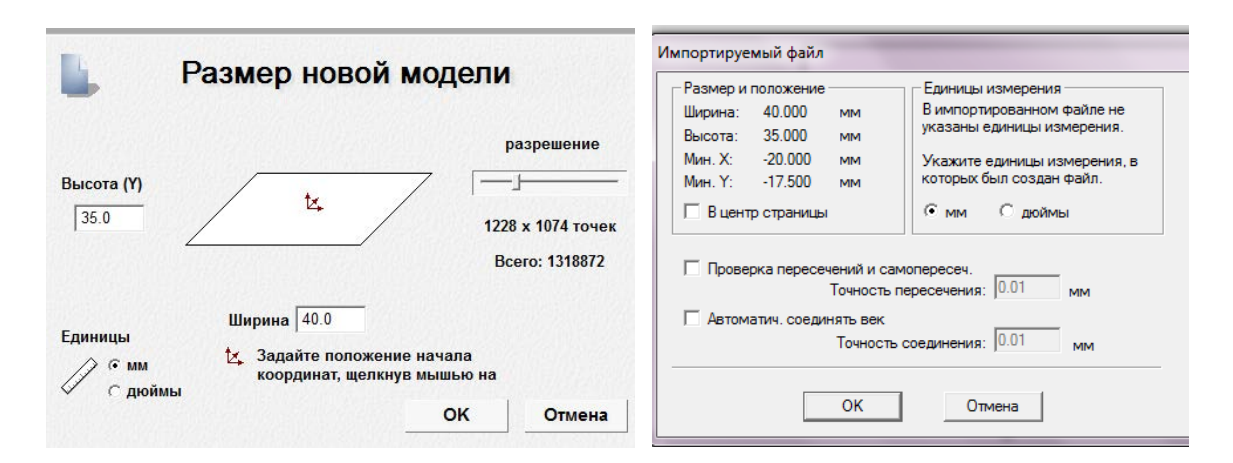

Рисунок 2.3 – Імпортування ескізу в системі ArtCAM

Розширення вказує ступінь точності майбутньої моделі та є визначальним тільки для тривимірного моделювання. Далі система запропонує вибрати одиниці вимірювання та зробити перевірку векторів. Галочку біля назви «в центр сторінки» ставити не потрібно, оскільки початок відліку зміниться в порівнянні з вихідним файлом.

Для створення КП фрезерування зовнішнього контуру деталі на вкладці «Траектории» натискаємо кнопку  $\mathbb{T}$  «Обработка по Профилю» (рис. 2.4).

Потрібно вказати, ззовні чи всередині контуру буде виконуватись обробка, вибравши відповідне значення. Далі потрібно вказати величину початкового та фінішного проходів, а також припуску відносно оброблюваного контуру у однойменних частинах меню.

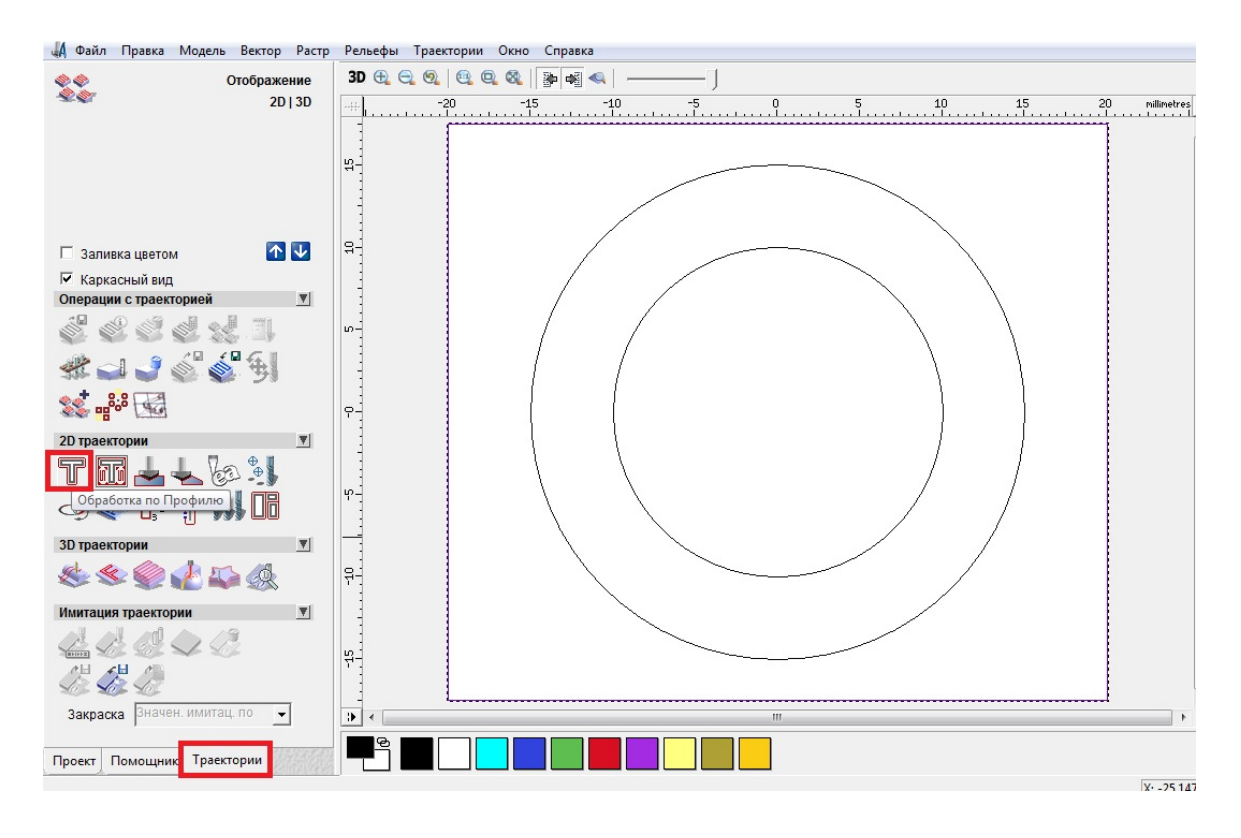

Рисунок 2.4 – Вибір методу обробки

Початковий прохід є величиною заглиблення інструменту, з якої почнеться обробка, фінішний прохід – остаточна величина заглиблення інструменту. Припуск встановлює величину зміщення інструменту відносно вибраного вектора обробки.

Значення показника точності вказує на точність, з якою ArtCAM апроксимує криволінійний вектор у невеликі прямолінійні відрізки. Чим вище значення точності, тим більший розмір файлу КП, але тим точніша відповідність апроксимованого вектора заданому.

Якщо встановити значення припуску на фінішну обробку, то система автоматично додасть ще один прохід для зняття вказаного шару матеріалу відносно вказаного вектора окремим проходом.

Припуск на останній прохід задає припуск відносно осі Z, який буде знято на окремому останньому переході. Ця опція може використовуватися для гарантування відсутності відміток при обробці на верстаті від проміжних проходів. Останній прохід (найнижчий по Z) завершує обробку профілю й припуск має бути якомога меншим, оскільки інструмент буде обробляти профіль на всю глибину.

Площина безпеки визначає безпечну висоту переміщення інструменту вище поверхні заготовки, при виконанні швидких переміщень між робочими ходами. Величина має бути така, щоб інструмент не торкався будьяких пристроїв, які фіксують заготовку.

Точка повернення – початкова та кінцева точка траєкторії руху інструменту.

Після введення усіх вищеназваних параметрів обробки, вибираємо необхідний нам інструмент, натиснувши кнопку «Выбрать» біля позначення «Профильный инструмент». Після вибору інструменту будуть визначені крок, максимальна глибина, робоча подача, подача врізання, подача останнього проходу, частота обертання шпинделя та номер інструменту (можуть бути й інші додаткові параметри, в залежності від типу обробки (рис. 2.5)).

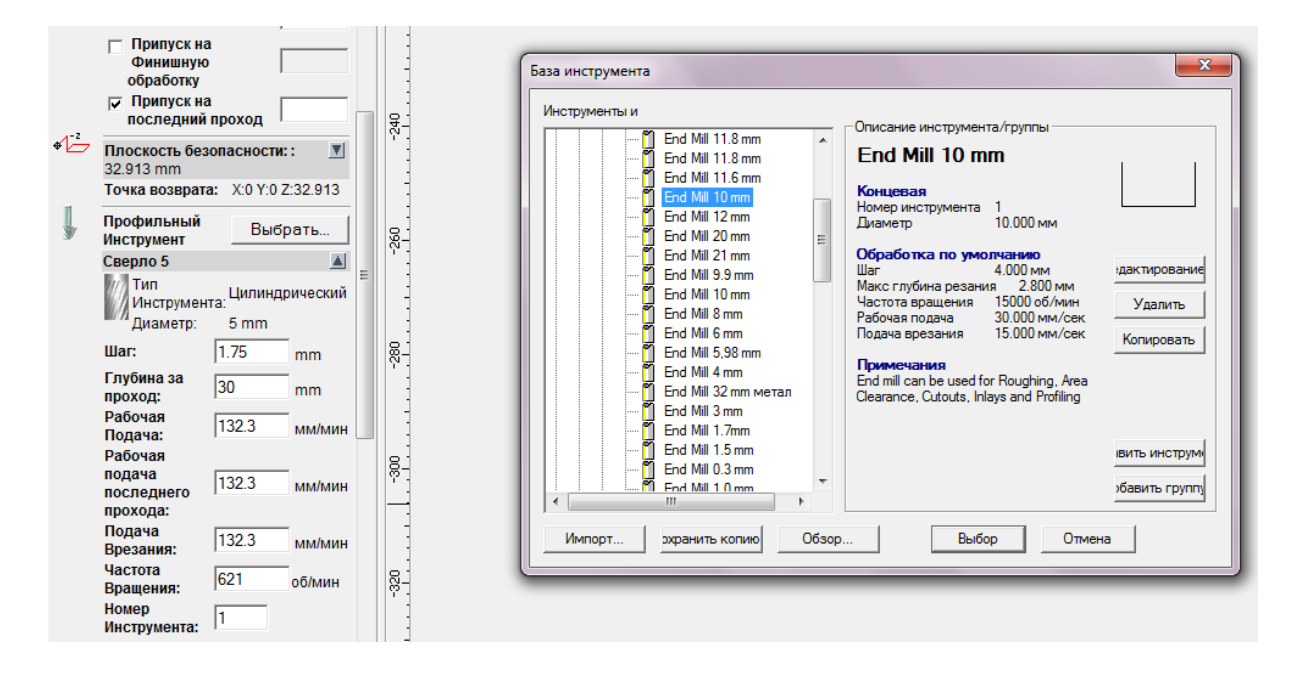

Рисунок 2.5 – Вибір інструменту та режимів різання

Глибина за прохід визначає максимальне заглиблення інструменту за один робочий хід. Крок встановлює величину радіального зміщення інструменту. Подача врізання встановлює значення подачі при рухові інструменту у вертикальній площині в сторону заготовки. Інструменти та їх параметри можуть редагуватися користувачем відповідно до наявного обладнання та особливостей обробки.

В меню обробки можна вибрати напрям фрезерування, величину та спосіб підведення та відведення інструменту, порядок обробки тощо.

Важливим аспектом є задання параметрів заготовки та розташування нульової точки по осі Z.

Для цього потрібно натиснути кнопку «Определить» біля напису «Материал» (рис. 2.6).

Товщина заготовки вказується в полі «Высота заготовки». Розміщення нульової точки по осі Z може бути знизу чи зверху заготовки, в тому числі і з певним зміщенням, яке вказується у однойменному полі.

Після вказання усіх необхідних параметрів потрібно ввести ім'я програми у відповідному полі й натиснути кнопку «Сейчас».

При необхідності зміни точки відліку по координатах Х та У її можна вказати в меню «Модель» «Задать нулевую точку».

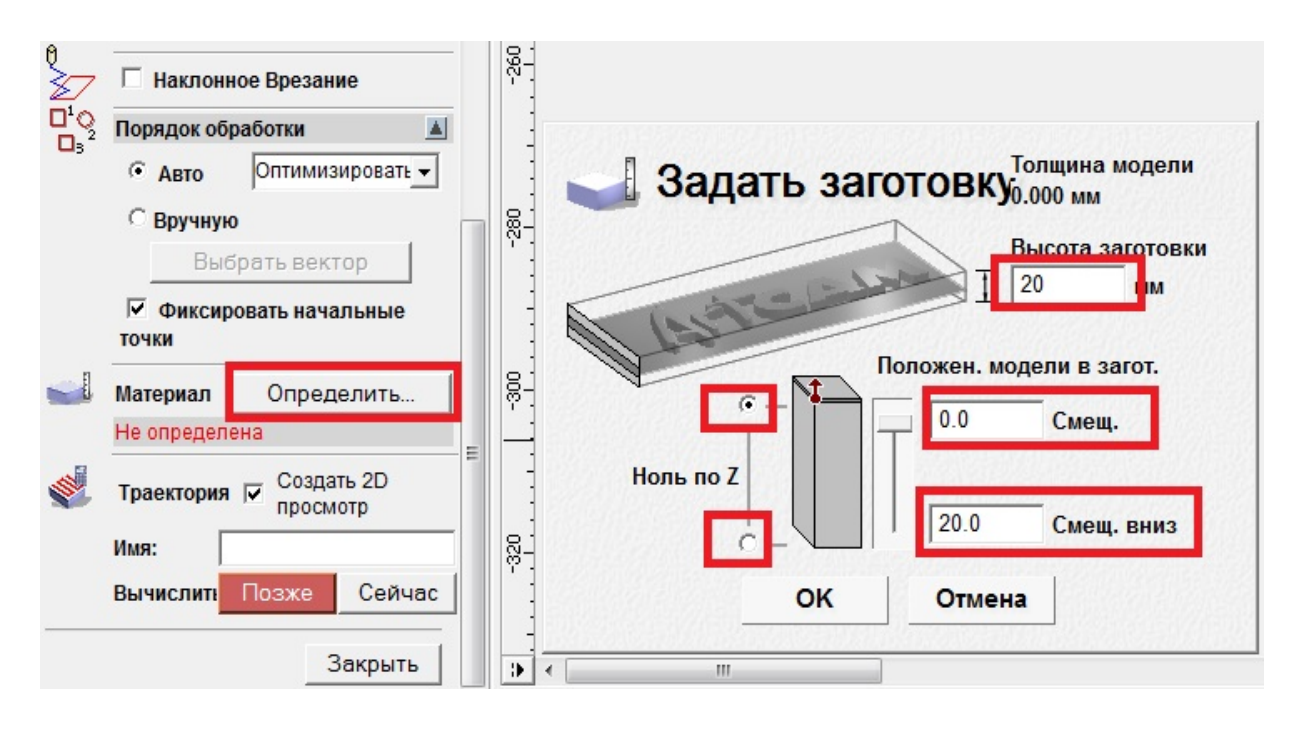

Рисунок 2.6 – Задання параметрів заготовки

Для збереження програми потрібно в меню «Траектория» вибрати однойменний пункт, далі вибрати необхідну технологічну обробку й стрілочкою перемістити її у правий стовпець (для одного інструменту декілька траєкторій можна згрупувати у одну). Формат вихідного файлу визначає постпроцесор, який можна вибрати зі списку. Натиснувши «Сохранить», ми отримаємо файл КП у вказаному місці на диску (рис. 2.7).

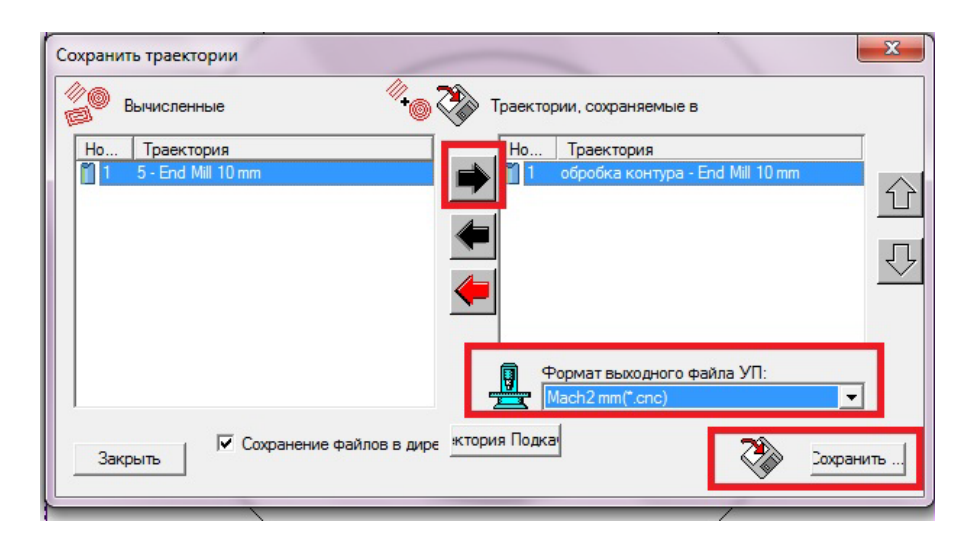

Рисунок 2.7 – Збереження файлу КП

Для візуальної перевірки створеної КП можна скористатися імітацією обробки, що запускається кнопками, які знаходяться на нижній частині вкладки «Траектория», вибравши при цьому якість її відображення на екрані (рис. 2.8).

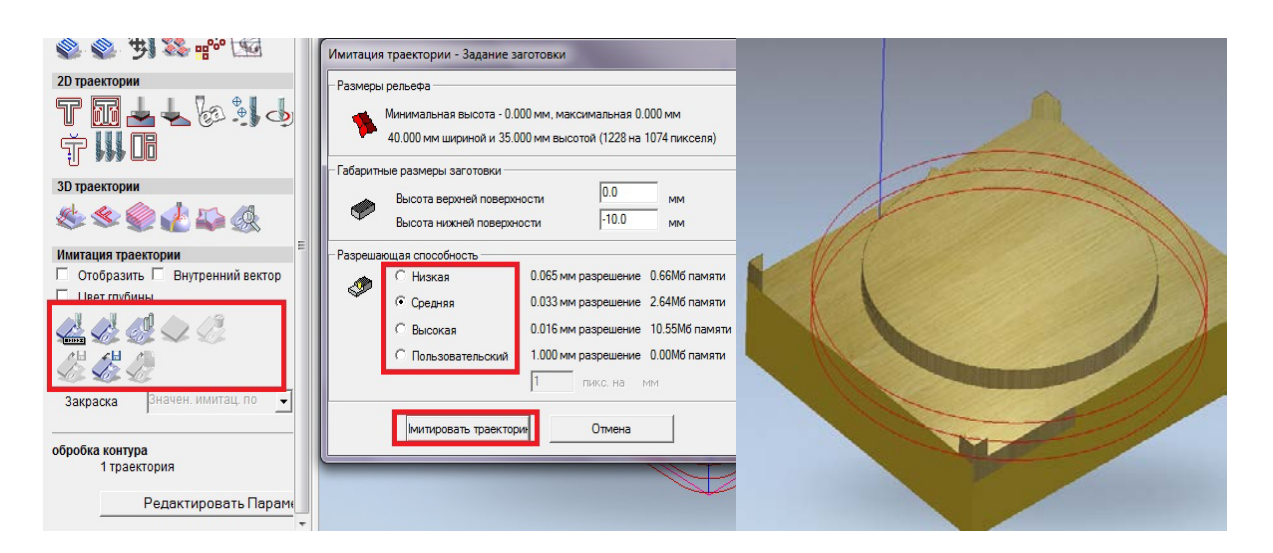

Рисунок 2.8 – Імітація обробки

# **Послідовність виконання роботи**

1. Ознайомитись з теоретичними відомостями щодо застосування програми ArtCAM для розробки КП.

2.Створити ескіз обробки деталі.

3. Запустити програму ArtCAM.

4.Імпортувати ескіз у програму ArtCAM.

5.Сформувати маршрут обробки для вказаної деталі (видається викладачем).

6. Згенерувати КП, виконати моделювання, зберегти КП.

# **Контрольні запитання**

1.Які способи задання заготовки деталі?

2.Чи можна редагувати введені раніше параметри після розрахунку траєкторії?

3.Як задати режими різання для обробки?

4.Як вибрати інструмент для обробки?

5.Як вибрати постпроцесор для генерації КП?

6. На які види технологічної обробки можна згенерувати КП в програмі ArtCAM?

## **ЛАБОРАТОРНА РОБОТА № 3 РОЗРОБКА КЕРУВАЛЬНОЇ ПРОГРАМИ ДЛЯ ОБРОБКИ ДЕТАЛІ НА ВЕРСТАТІ З ЧПК В CAD/CAM-СИСТЕМІ КОМПАС**-**3D**

**Мета роботи:** ознайомитися з методикою та набути навичок створення керувальних програм в CAD/САМ-системі. Компас 3D.

#### **Теоретичні відомості**

Першочерговим кроком є створення або відкриття тривимірної моделі деталі в системі Компас 3D-V16 (рис. 1.1). Вісь обертання моделі має бути паралельна осі Z глобальної системи координат [6].

Далі потрібно запустити бібліотеку «Модуль ЧПУ. Токарная обработка».

Якщо у списку менеджера бібліотек дана бібліотека відсутня, то її потрібно добавити, натиснувши праву кнопку миші, вибрати «Додати опис, прикладної бібліотеки» (рис. 3.1) та вказати шлях її знаходження. Далі вибрати робочий вигляд її у менеджері (рис. 3.2).

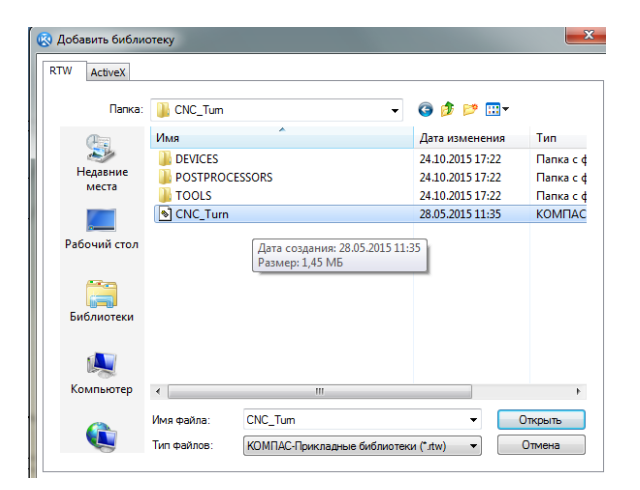

Рисунок 3.1 – Пошук бібліотеки «Модуль ЧПУ. Токарная обработка»

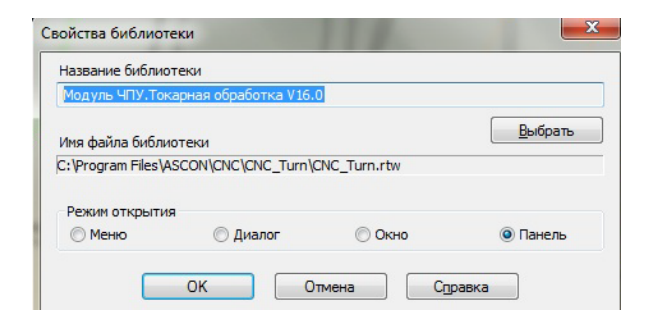

Рисунок 3.2 – Властивості бібліотеки «Модуль ЧПУ. Токарная обработка»

Для коректної роботи потрібна наявність Python 2.6 (розповсюджується безкоштовно).

Перейшовши в меню «Система ЧПУ» вибираємо тип системи ЧПК та локальну (або глобальну) систему координат (рис. 3.3).

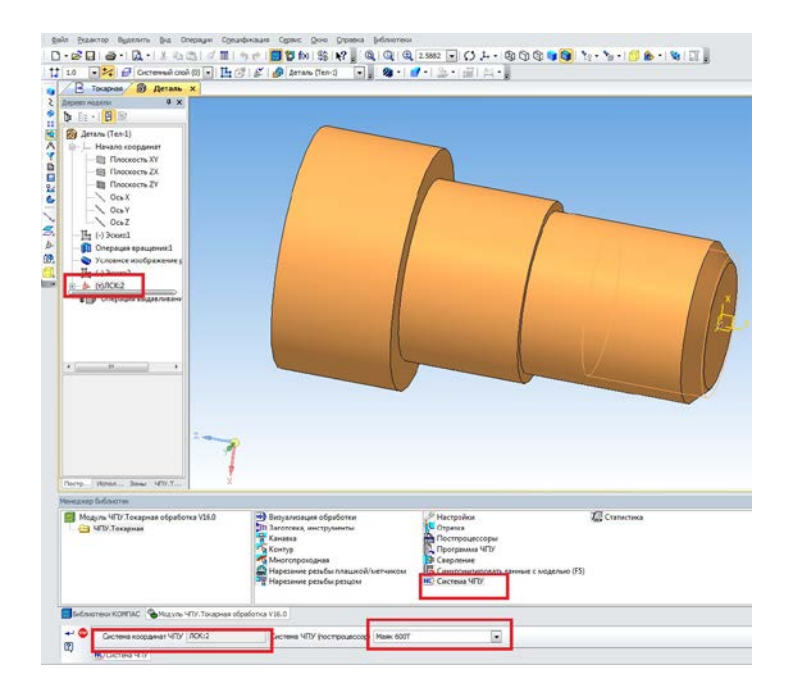

Рисунок 3.3 – Вибір системи ЧПК та системи координат

Далі в меню «Заготовка, инструменты» вказуємо габаритні параметри заготовки з прокату, або ж задаємо її контури чи відкриваємо вже готову модель заготовки. Системи координат деталі та заготовки мають збігатися (рис. 3.4).

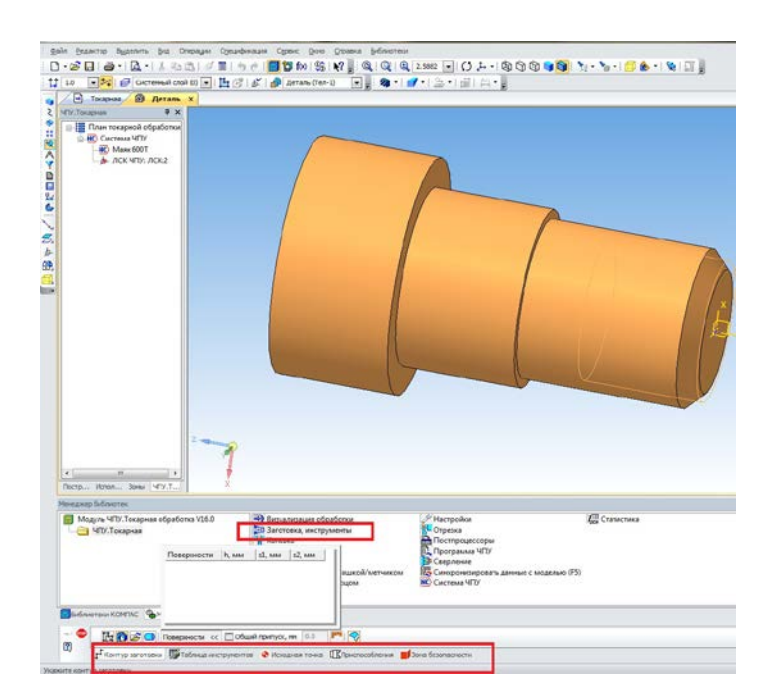

Рисунок 3.4 – Вибір заготовки 20

На вкладці «Таблица инструментов» вибираємо потрібний інструмент з каталогу чи з файлу, в нашому випадку виберемо прохідний правий різець (рис. 3.5). На вкладці «Параметры инструмента» можна вказати геометричні параметри, також в даному меню можна вказати кутове розташування інструменту та його позицію в магазині. Після введення усіх параметрів інструмент з'явиться в списку інструментів. Аналогічно додаємо усі необхідні інструменти для обробки.

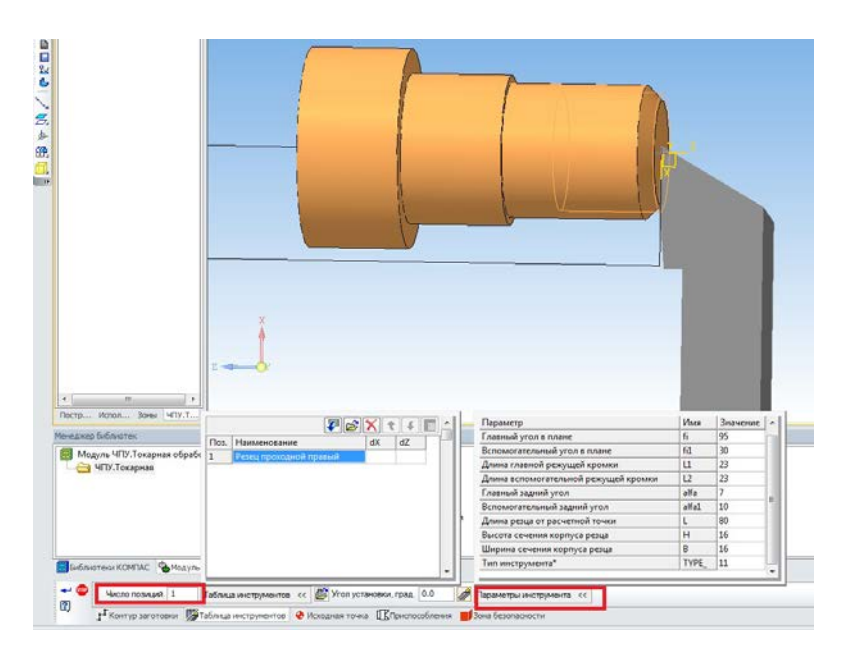

Рисунок 3.5 – Вибір набору використовуваних інструментів та їх параметрів

Далі вказуємо місце розташування вихідної точки, задавши її координати на однойменній вкладці (рис. 3.6).

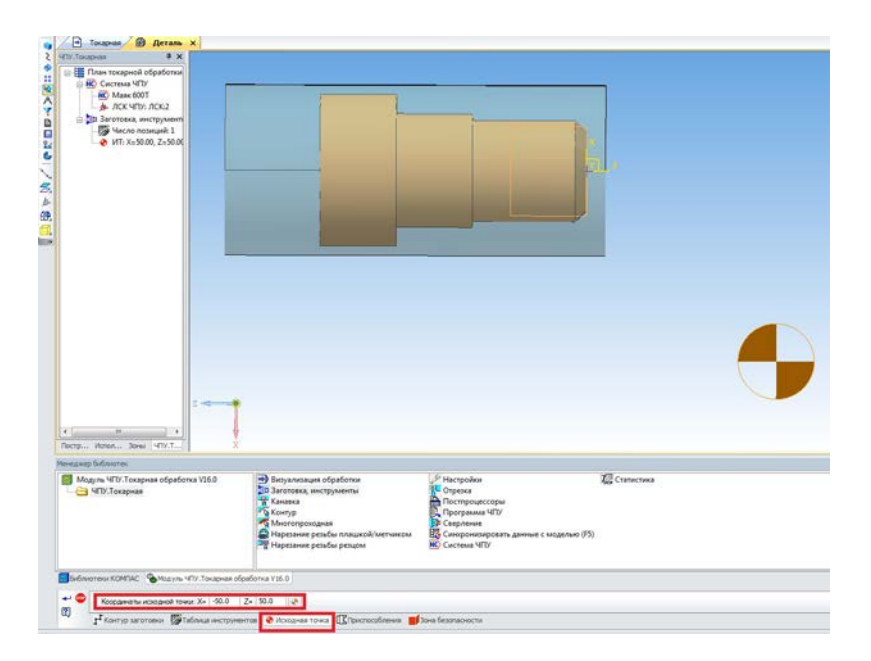

Рисунок 3.6 – Задання координат вихідної точки

На вкладці «Приспособления» вибираємо відповідне пристосування. В нашому випадку це токарний патрон. Вказуємо його параметри, наприклад діаметр для затиснення та, обов'язково, координатне розташування відносно деталі (рис. 3.7).

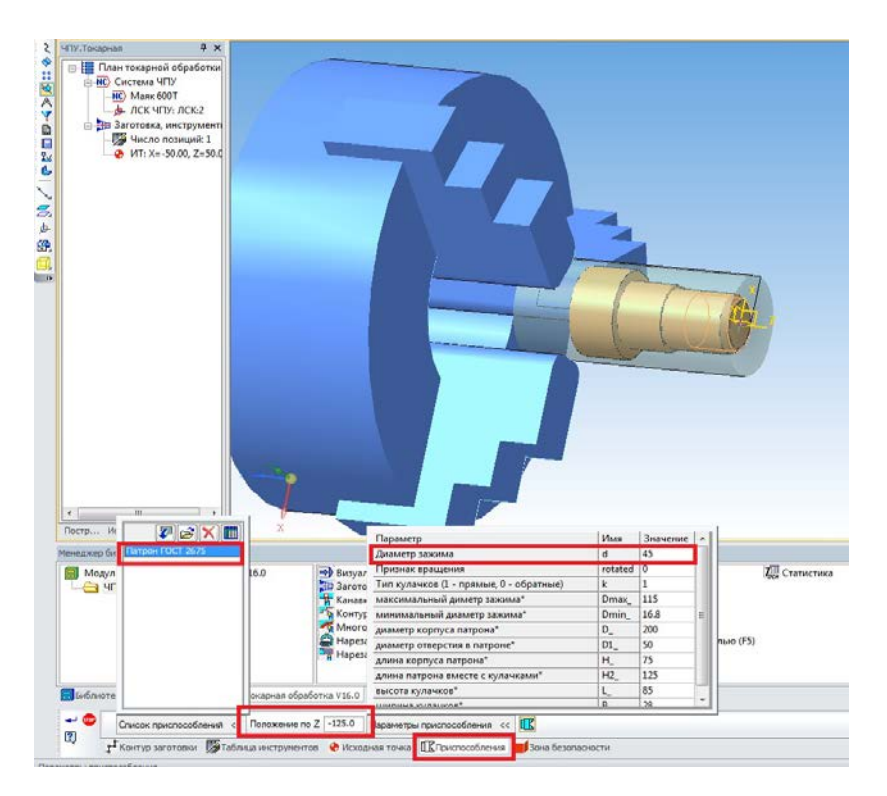

Рисунок 3.7 – Вибір пристосування

Останнім етапом підготовчих дій є вказання зони безпеки інструменту по осі Х та Z (рис. 3.8).

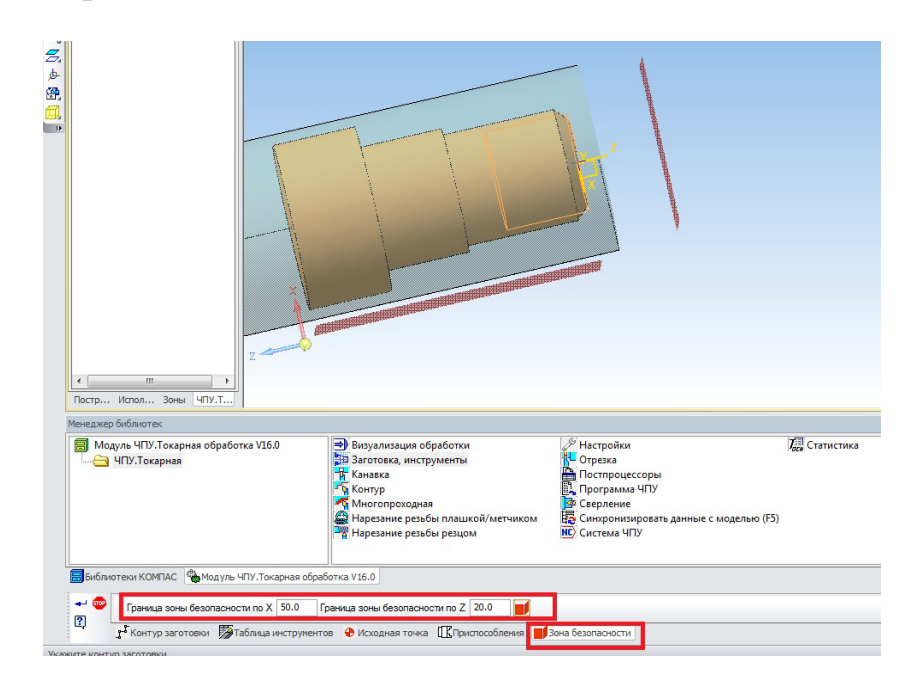

Рисунок 3.8 – Зона безпеки інструменту

Далі можна приступати до задання безпосередньої обробки деталі. Для нашої деталі виберемо багатопрохідну обробку та вкажемо усі поверхні деталі, які необхідно обробити (рис. 3.9).

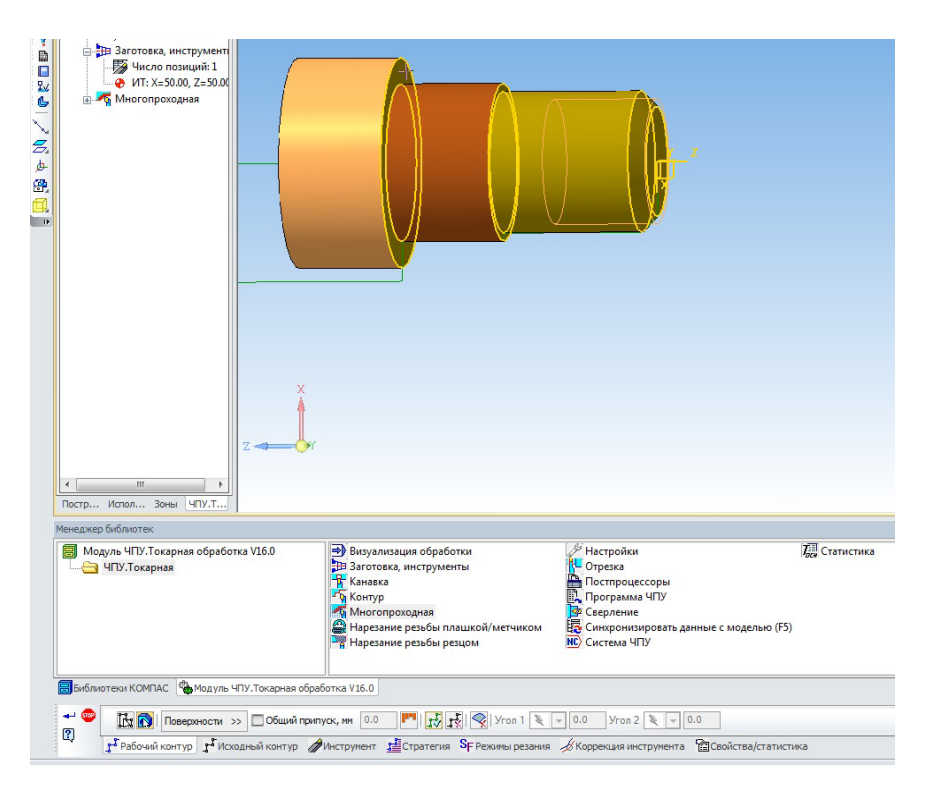

Рисунок 3.9 – Технологічний перехід

На вкладці «Инструмент» вибираємо відповідний інструмент зі списку, створеного раніше (рис. 3.10).

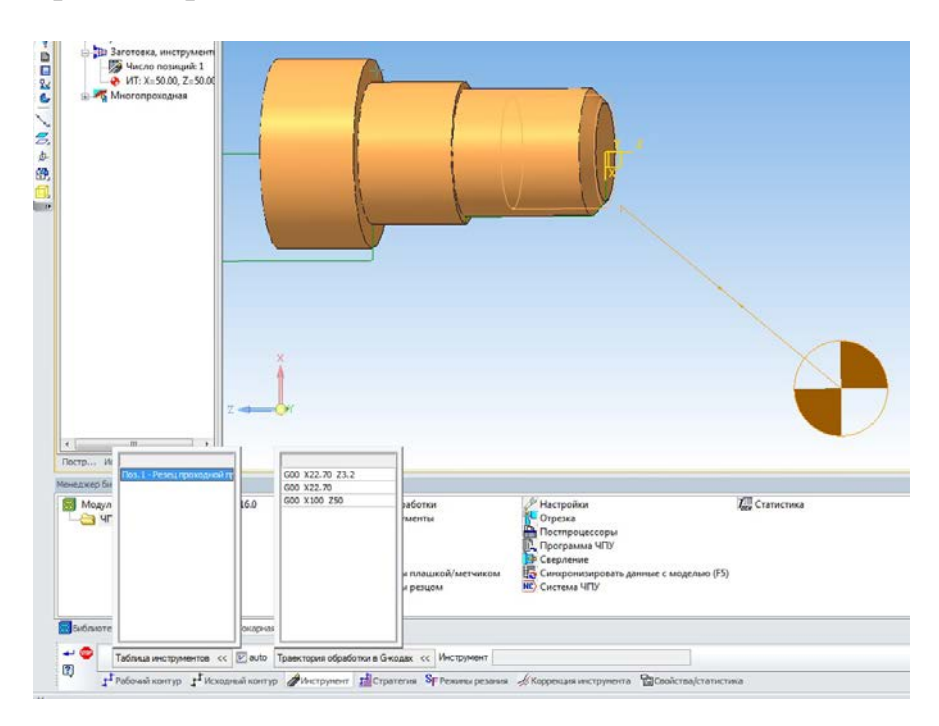

Рисунок 3.10 – Вибір інструменту технологічного переходу 23

На вкладці «Стратегия обработки» можна вибрати тип стратегії обробки, вказати її параметри, величину врізання та перебігу, способи переміщення до контрольних точок тощо (рис. 3.11).

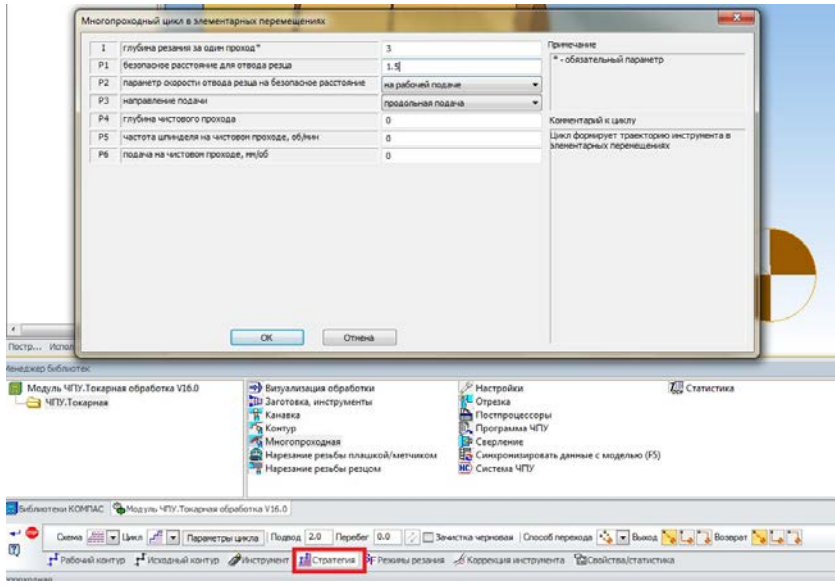

Рисунок 3.11 – Параметри обробки

Режими різання вказуємо на однойменній вкладці (рис. 3.12).

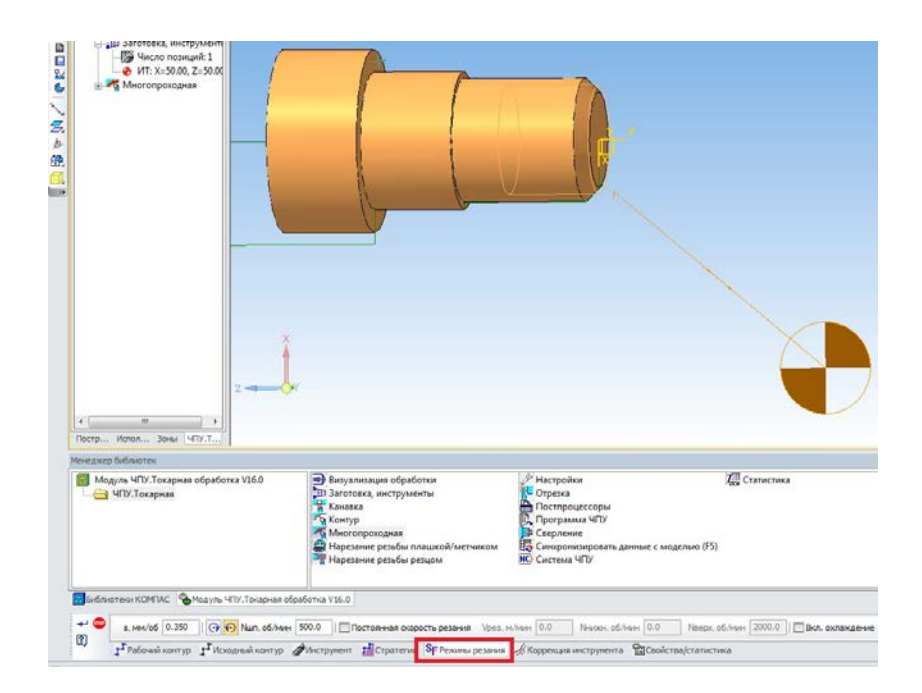

Рисунок 3.12 – Режими різання

Можна ввести корекцію на інструмент, а також переглянути статистику переходу на однойменних вкладках.

Якщо усі необхідні дані переходу введені, натискаємо «Создать объект» й система автоматично розрахує технологічні ходи відповідно до введених раніше даних (рис. 3.13).

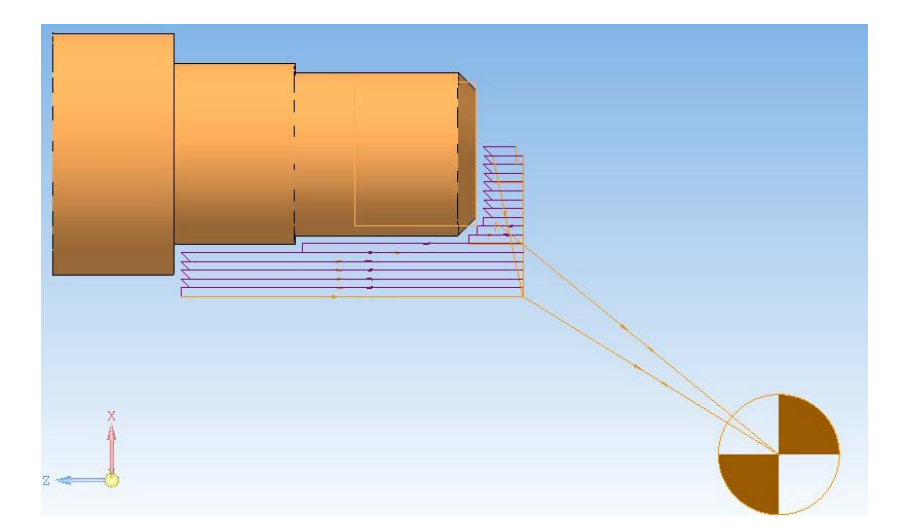

Рисунок 3.13 – Розрахований технологічний перехід

Усі введені дані відображаються у вікні технологічної обробки, яке знаходиться в лівій частині екрана (рис. 3.13).

Візуально перевірити відпрацювання програми можна в меню «Визуализация обработки», вибравши параметри відображення та швидкості й натиснувши кнопку програвання (рис. 3.14).

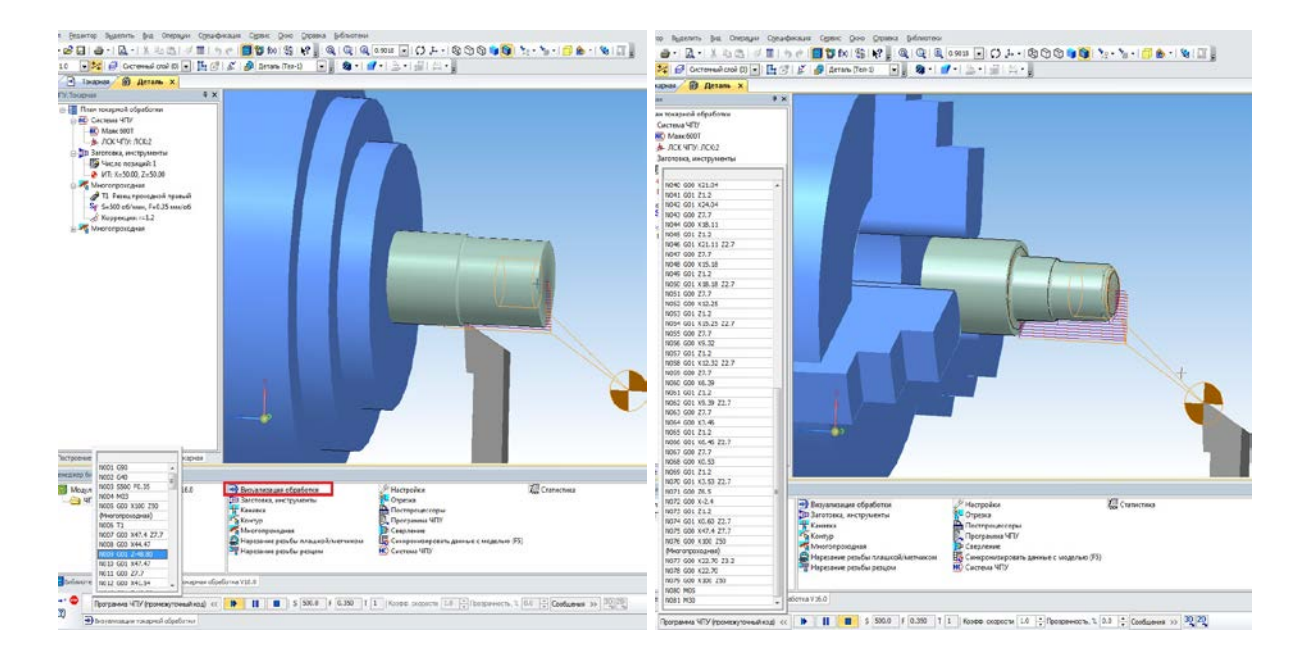

Рисунок 3.14 – Візуалізація обробки

Вибір постпроцесора чи завантаження нового виконуємо в меню «Постпроцесори» (рис. 3.15), а перегляд програми для верстата та її збереження в меню «Программа ЧПУ» (рис. 3.16).

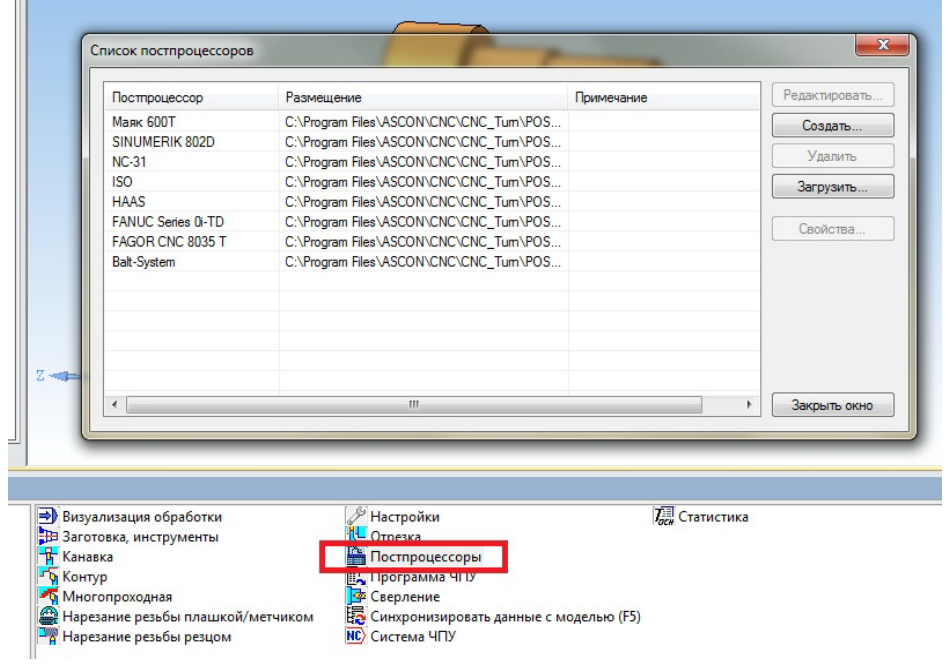

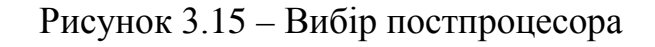

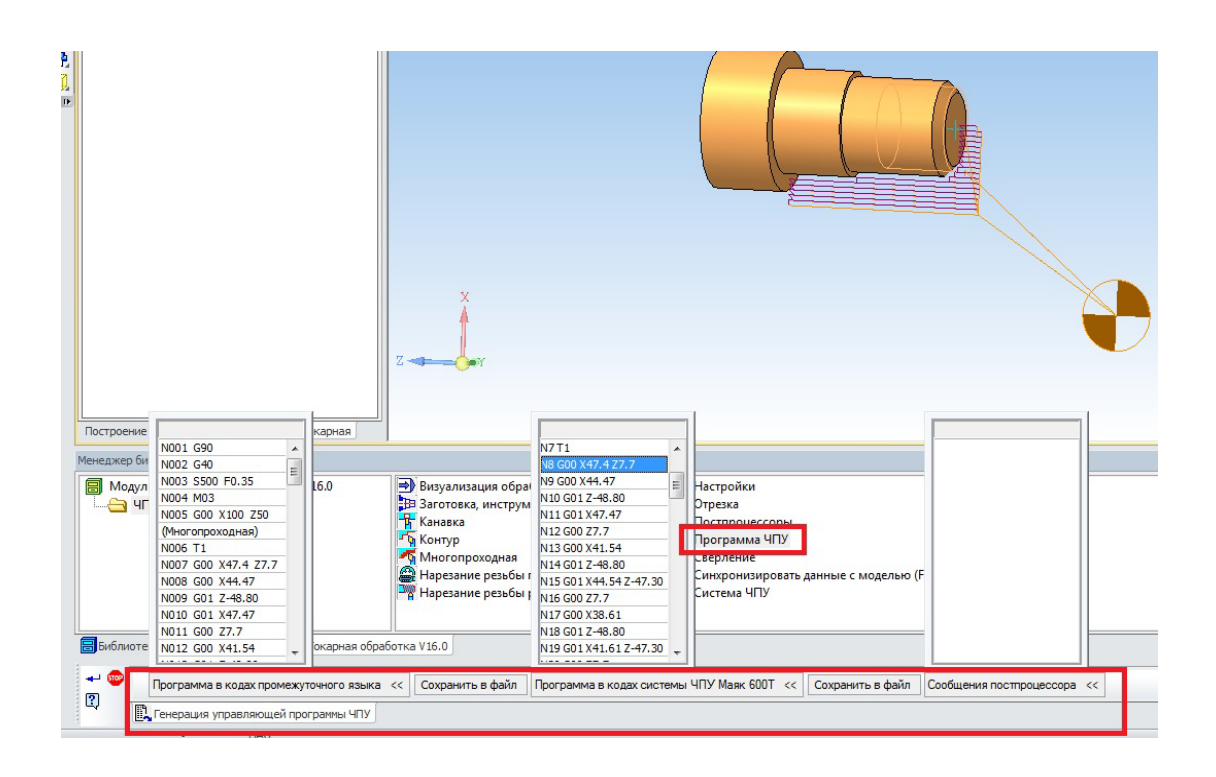

Рисунок 3.16 – Збереження керувальної програми

## **Послідовність виконання роботи**

1. Ознайомитись з теоретичними відомостями щодо застосуванням бібліотеки Компас 3D-V16 «Модуль ЧПУ. Токарная обработка» для розробки КП.

2.Створити тривимірну модель деталі.

3.Сформувати маршрут обробки для вказаної деталі (видається викладачем) у бібліотеці Компас 3D-V16 «Модуль ЧПУ. Токарная обработка».

4. Згенерувати КП, виконати моделювання, зберегти КП.

### **Контрольні запитання**

1.Які способи задання заготовки деталі?

2.Як вибрати оснащення в бібліотеці Компас 3D-V16 «Модуль ЧПК. Токарна обробка»?

3.Як встановити початок відліку в бібліотеці Компас 3D-V16 «Модуль ЧПК. Токарна обробка»?

4.Як задати режими різання для обробки?

5.Як вибрати постпроцесор для генерації КП?

6.Яким чином можна виконати візуалізацію обробки?

# **ЛАБОРАТОРНА РОБОТА № 4 РОЗРОБКА КЕРУВАЛЬНОЇ ПРОГРАМИ ДЛЯ ОБРОБКИ ДЕТАЛІ НА ВЕРСТАТІ З ЧПК В CAD/CAM-СИСТЕМІ ADEM**

**Мета роботи:** ознайомитися з методикою та набути навичок створення керувальних програм в CAD/САМ-системі ADEM

#### **Теоретичні відомості**

Модуль ADEM CAM призначений для розробки керувальних програм для таких різноманітних технологічних обладнань: оброблювальних центрів, фрезерних, свердлильних, розточувальних та токарних верстатів, координатно-пробивних пресів, верстатів електроерозійної та лазерної обробки тощо [7, 8].

Обробка деталі в модулі проектується на основі моделі, побудованої в модулі ADEM CAD або в іншому графічному редакторі. Команди обробки спочатку формуються в стандартному вигляді, потім автоматично перетворюються в КП для конкретного верстата відповідно до умов, закладених в постпроцесорі.

Асоціативність геометрії деталі та обробки дозволяє при зміні геометрії автоматично одержати нову КП.

Візуалізація процесу обробки дозволяє перевірити та відкоригувати КП до її виконання на верстаті.

Є можливість автоматичного визначення областей, що виявилися недоступними для заданого інструменту, й обробки їх інструментом меншого діаметра. Реалізована багатостороння обробка корпусних деталей.

*Алгоритм створення КП для токарної операції*

Першим етапом роботи є створення чи імпортування тривимірної моделі.

Тривимірні моделі деталі та заготовки створено в програмі Компас 3D (рис. 4.1, рис. 4.2). Моделі можуть бути створені в одному файлі, як окремі тіла, або в різних файлах.

Бажано при створені моделей розмістити їх відносно площини координат таким чином, щоб контур деталі обертання був у площині ХУ. Координатні площини моделей деталі та заготовки мають бути однаковими.

Заготовка в модулі ADEM CAM може задаватись також обмежуючою лінією або декількома лініями, які визначають межі заготовки.

Після створення тривимірної моделі її потрібно зберегти в форматі \*.sat.

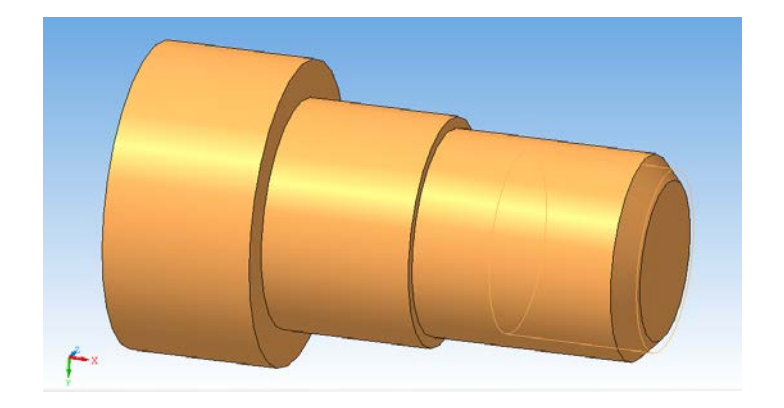

Рисунок 4.1 – 3D-модель деталі

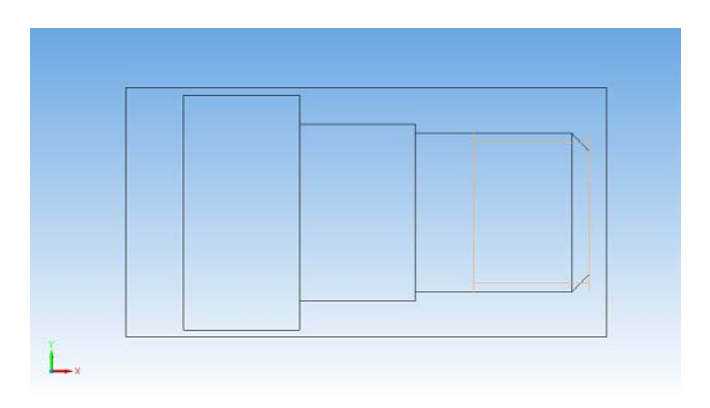

Рисунок 4.2 – 3D-модель заготовки деталі

Розробку керувальної програми для верстата з ЧПК проводитимемо в програмі ADEM 9.0. Після її запуску в основному вікні програми послідовно імпортуємо файл деталі та заготовки (рис. 4.3).

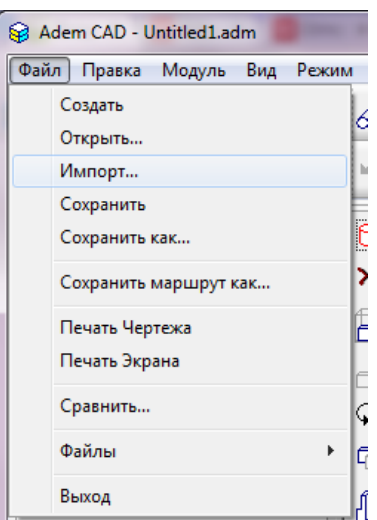

Рисунок 4.3 – Імпорт 3D-моделей

Наступним етапом є перехід в модуль Adem CAM/CAPP, який призначений для створення керувальних програм (рис. 4.4).

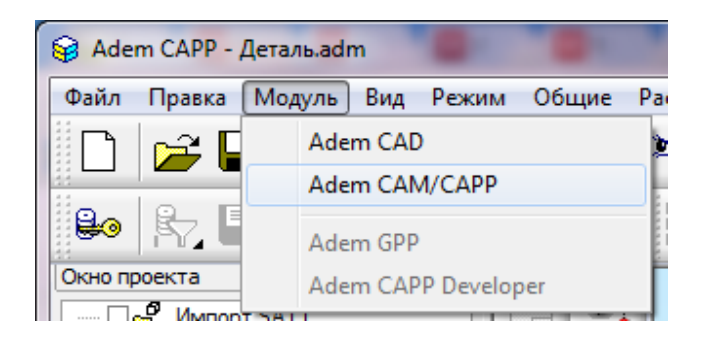

Рисунок 4.4 – Завантаження модуля Adem CAM/CAPP

Команда «Відносна система координат» дозволяє переміщати центр відносної системи координат в робочій площині:

- у точку курсора – переміщення початку відносної системи координат у вказану крапку на робочій площині;

- у абсолютний нуль – переміщення початку відносної системи координат в точку проекції положення центра абсолютної системи координат на робочу площину.

При розробці КП для токарної оброки потрібно дотримуватися такого порядку введення даних:

**-** початкова точка обробки (позиція зміни інструменту);

**-** безпечна позиція (точка або площина, куди відводиться інструмент перед зміною, перед поворотом деталі в робочому просторі верстата, перед зміною столу супорта, а також за командою відведення).

**-** площина холостих ходів (для переміщення інструменту по двох координатах);

«Початкова точка обробки» задає положення початку циклу (налагоджувальної точки інструменту) в призначеній користувачем системі координат. За налагоджувальну точку інструменту приймають або базову точку шпинделя чи різцетримача, або вершину будь-якого інструменту.

У системі реалізовано три способи задання початкової точки обробки  $(III)$ :

- за номером системи координат;

- за номерами коректорів з координатами положення інструменту;

- за значеннями координат по кожній осі.

Технологічна команда «Початкова точка обробки» може задаватися багато разів для перевизначення координат положення інструменту.

Алгоритм задання початкової точки обробки.

Потрібно натиснути кнопку «Початкова точка обробки» <sup>Фр</sup>і на панелі інструментів «Технологические команды». З'явиться діалог «Початкова точка обробки», далі задайте ПТ, використовуючи один з трьох вищеописаних методів й натисніть кнопку OK. Буде створений технологічний об'єкт «Начальная точка обработки». В нашому випадку вводимо дані, вказані на рис. 4.5.

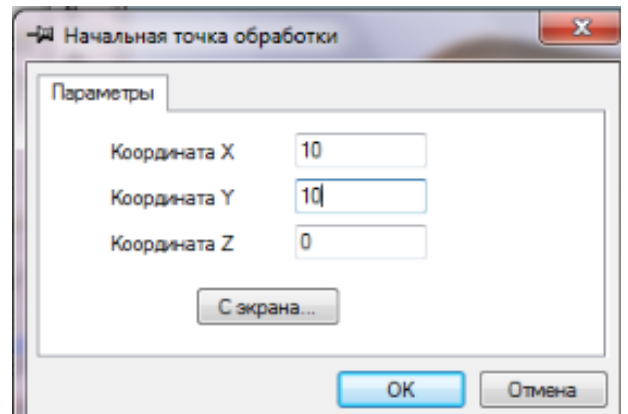

Рисунок 4.5 – Початкова точка обробки

Безпечна позиція – це точка або площина, куди відводиться інструмент перед заміною, перед поворотом деталі в робочому просторі верстата, перед зміною столу супорта, а також за командою відведення.

Після натискання кнопки «Безопасная позиция» [11] на панелі інструментів «Технологические команды» з'явиться діалог, в якому потрібно ввести необхідні координати; для нашої деталі вводимо дані, вказані на рис. 4.6.

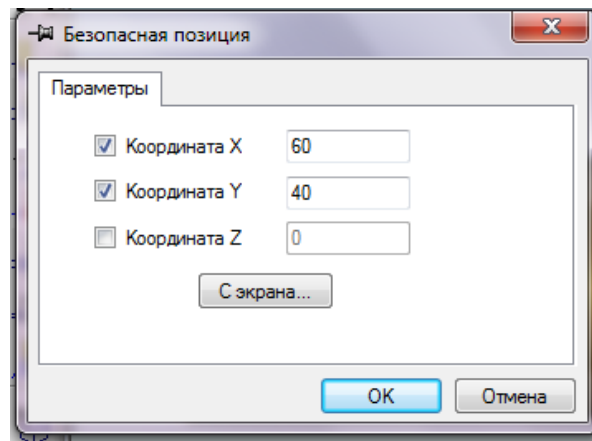

Рисунок 4.6 – Безпечна позиція

Площина холостих ходів (ПХХ) – це площина, по якій виконуються швидкі переміщення інструменту при переході від одного технологічного елементу до іншого.

Натиснувши кнопку «Плоскость холостых ходов» **[4]**, на панелі інструментів «Технологические команды» з'явиться діалог, в якому потрібно вибрати площину, по якій буде рухатись інструмент, або паралельну їй площину, та вказати координати її розташування (рис. 4.7).

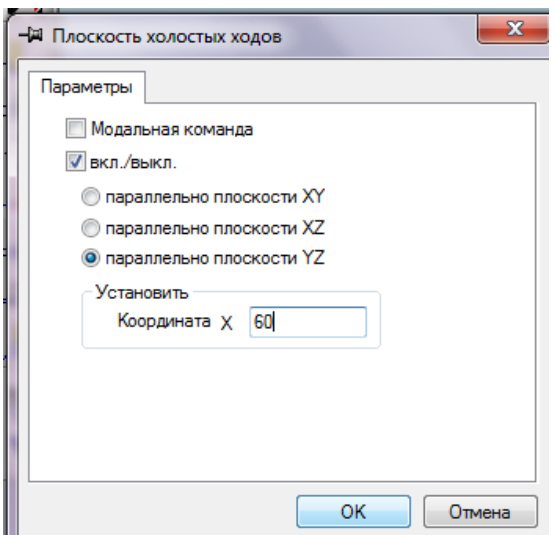

Рисунок 4.7 – Площина холостих ходів

Наступними етапами є створення технологічних переходів. Для прикладу розглянемо два переходи: підрізання торця та зовнішнє поздовжнє точіння, використовуючи відповідні кнопки на панелі «Переходи».

Після натискання кнопки «Подрезать» <sup>--</sup>, на панелі «Переходи» з'явиться меню команди «Подрезать». На вкладці «Параметры» необхідно вказати параметри обробки, наявність ЗОР, врізання та перебіг тощо (рис. 4.8). Потрібно вибрати на моделі поверхні торця, натиснувши кнопку або вибрати вкладку «Место обработки» та натиснути кнопку «Добавить» та вибрати необхідні поверхні (чи контури) (рис. 4.9).

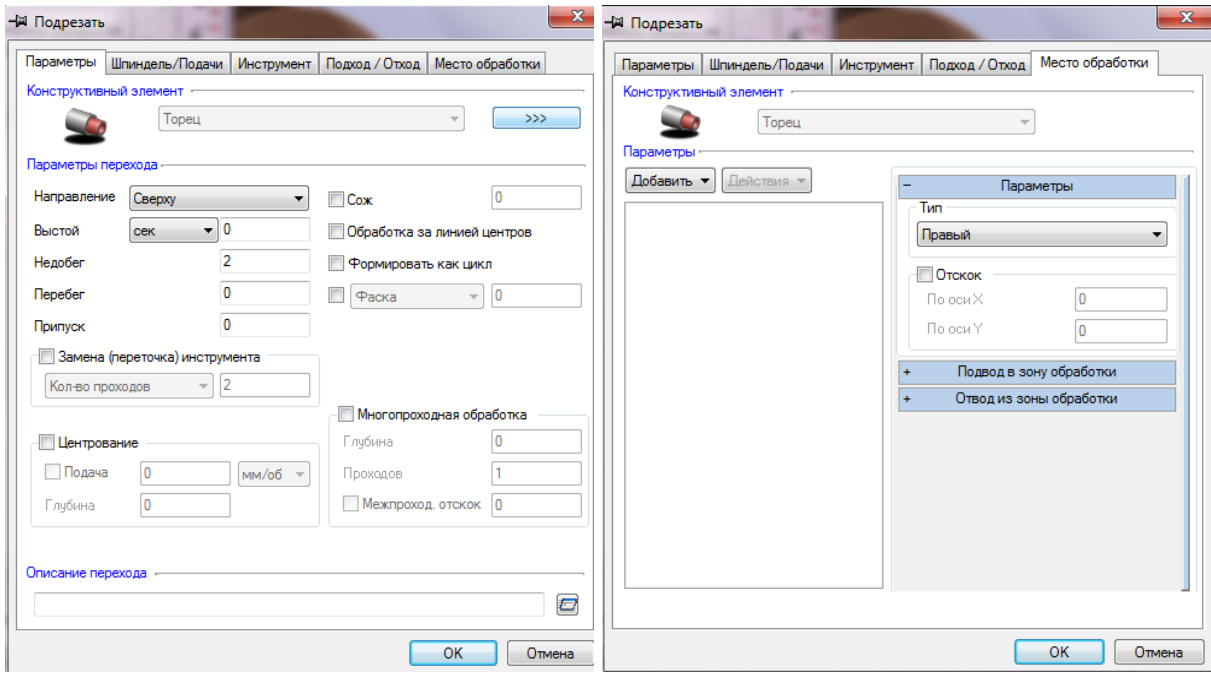

Рисунок 4.8 – Меню команди «Подрезать»

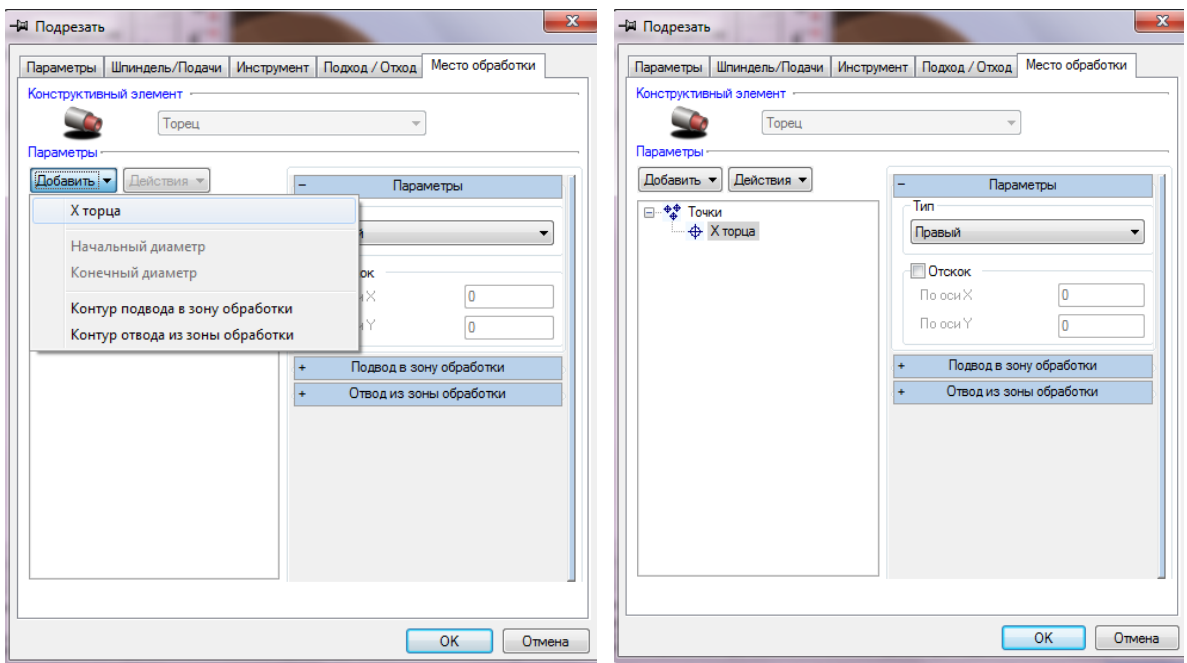

Рисунок 4.9 – Вибір поверхонь обробки

На вкладці «Шпиндель/подачи» потрібно вказати режими обробки: частоту обертання шпинделя, швидкість різання, напрям обертання, подачу, припуск тощо (рис. 4.10).

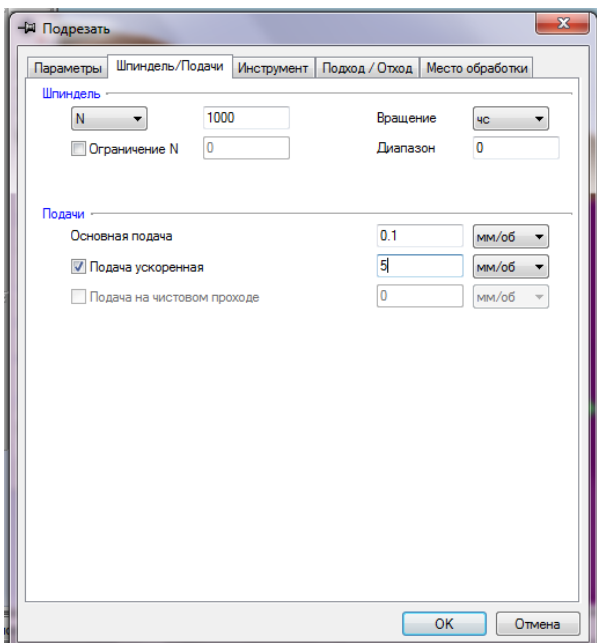

Рисунок 4.10 – Режими обробки

На вкладці «Подход/Отход» вводиться інформація щодо траєкторії та особливостей виконання переходів підведення та відведення інструменту.

Вибір інструменту та введення його геометричних параметрів виконуємо на вкладці «Инструмент» (рис. 4.11). На даній вкладці вибираємо тип різальної пластини, її орієнтування в просторі та ін.

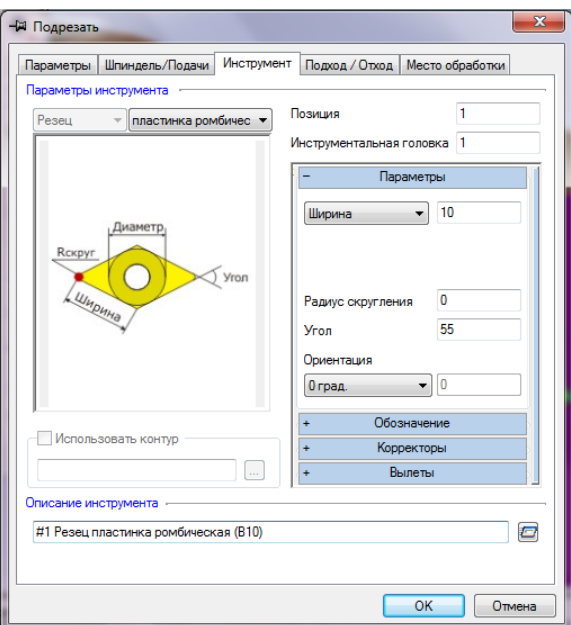

Рисунок 4.11 – Вибір інструменту

Після завершення введення усіх необхідних даних потрібно натиснути кнопку «ОК».

Кожен технологічний перехід має свої особливості обробки, які можна враховувати на відповідних вкладках меню.

Вибравши перехід «Точить», аналогічно до попереднього переходу вказуємо поверхні для обробки, режими різання, інші необхідні параметри (рис. 4.12).

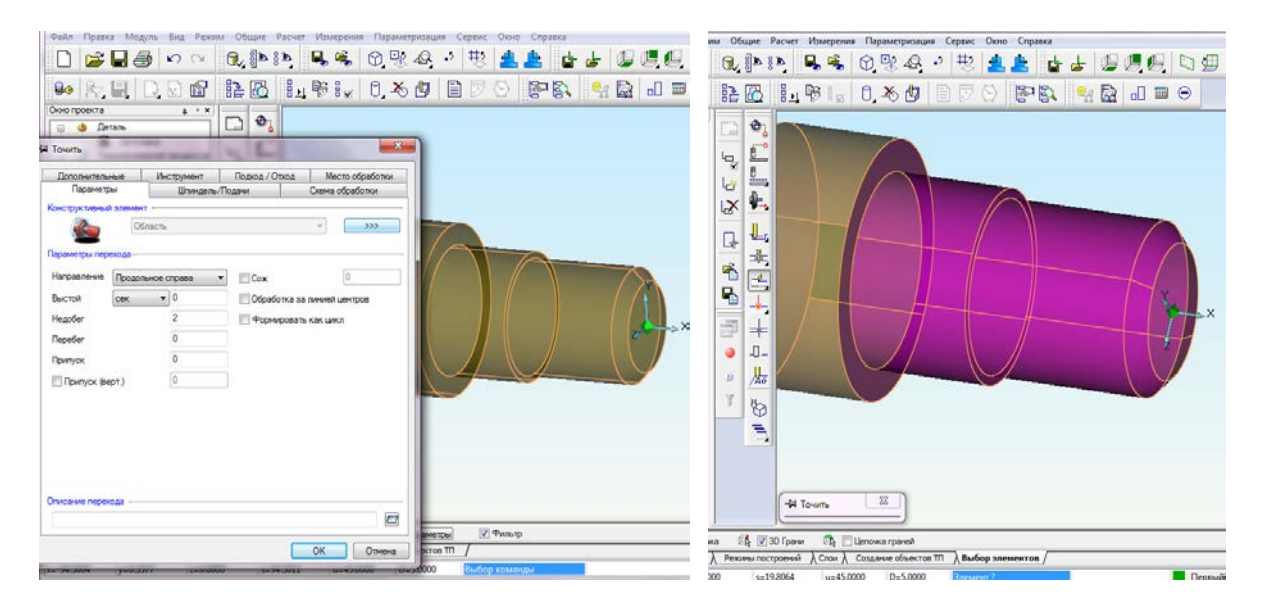

Рисунок 4.12 – Параметри команди «Точить»

Оскільки в даному випадку ми оброблюємо й циліндричні й торцеві поверхні обов'язково потрібно врахувати розміщення різальної пластини та кути різання (рис. 4.13).

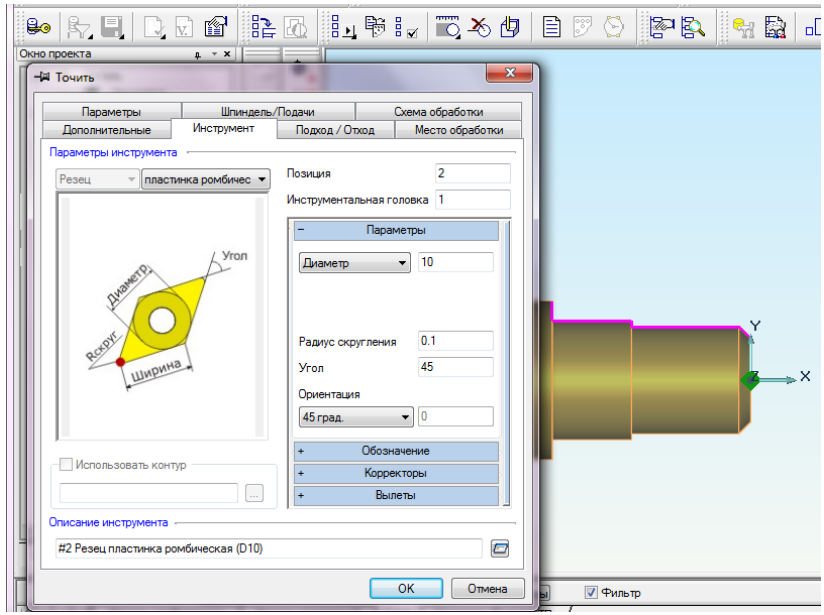

Рисунок 4.13 – Задання параметрів інструменту

Заготовка для даної деталі циліндричної форми та величина припуску в деяких місцях відносно велика, тому для рівномірного навантаження на різець під час обробки, на вкладці «Схема обработки» виберемо багатопрохідну обробку та вкажемо глибину різання 2 мм – рис. 4.14.

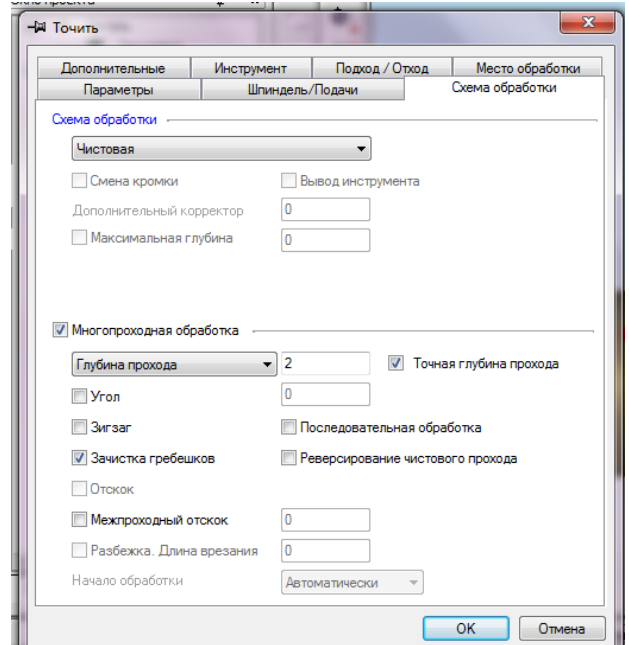

Рисунок 4.14 – Параметри багатопрохідної обробки 35

В процесі введення маршруту обробки, якщо виникає необхідність змінити параметри, ADEM CAM дозволяє редагувати параметри конструктивного елемента, технологічного переходу чи інструменту, технологічної команди тощо.

Щоб змінити параметри технологічного переходу або технологічної команди потрібно зробити поточним технологічний об'єкт, натиснувши кнопку «Редактирование параметров перехода»  $\frac{1}{2}$  на панелі інструментів. Після внесення необхідних змін в параметрах технологічного переходу потрібно натиснуть кнопку OK.

Після створення усіх необхідних технологічних переходів потрібно натиснути кнопку для розрахунку траєкторії –  $\frac{1}{2}$  ADEM CAM автоматично розрахує усі переходи з врахування параметрів деталі та заготовки (рис. 4.15).

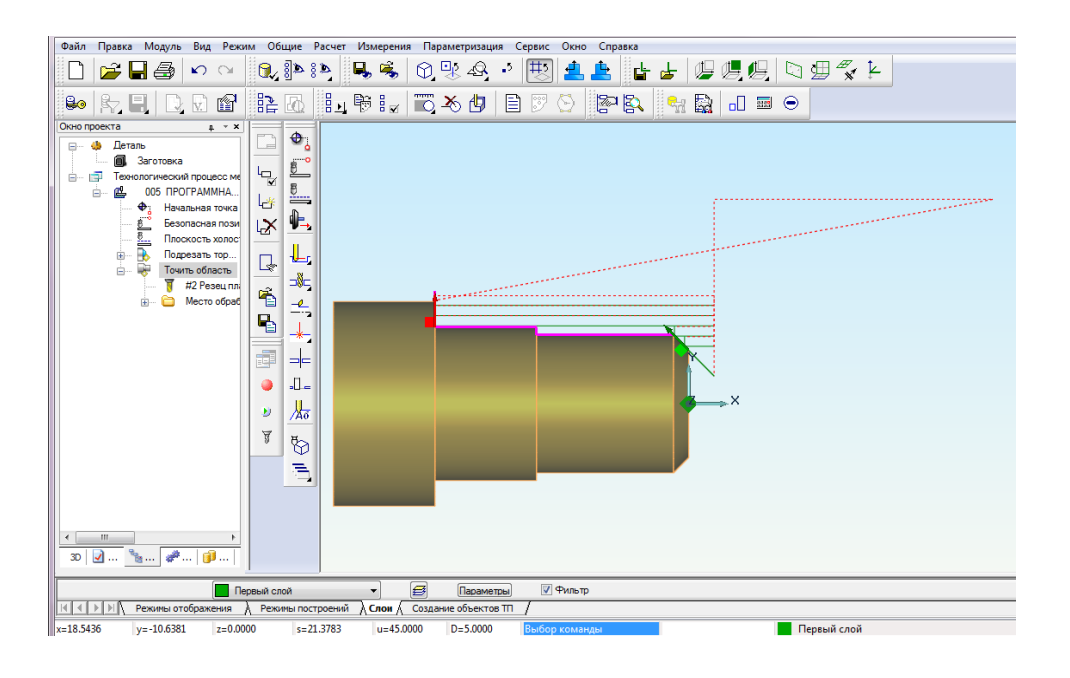

Рисунок 4.15 – Розрахунок траєкторій руху

Кінцевим результатом роботи є CLDATA – послідовність команд для верстата. CLDATA містить команди переміщення інструменту (власне траєкторію інструменту), команди не пов'язані з переміщенням інструменту (наприклад, ввімкнення/вимкнення шпинделя або охолодження) та довідкову інформацію (назва КП, модель верстата і ін.).

Керувальна програма – послідовність команд для певного виду устаткування. КП генерується з урахуванням особливостей конкретного обладнання. Перед розрахунком CLDATA та генерацією КП необхідно вибрати тип обладнання та постпроцесор. Діалог «Обладнання» містить список з моделями й типами верстатів, номером постпроцесора та іншою інформацією.

Для вибору постпроцесора необхідно натиснути кнопку «Оборудование»  $\mathbb{E}$  у вкладці «Операция» де вибрати постпроцесор зі списку (рис. 4.16).

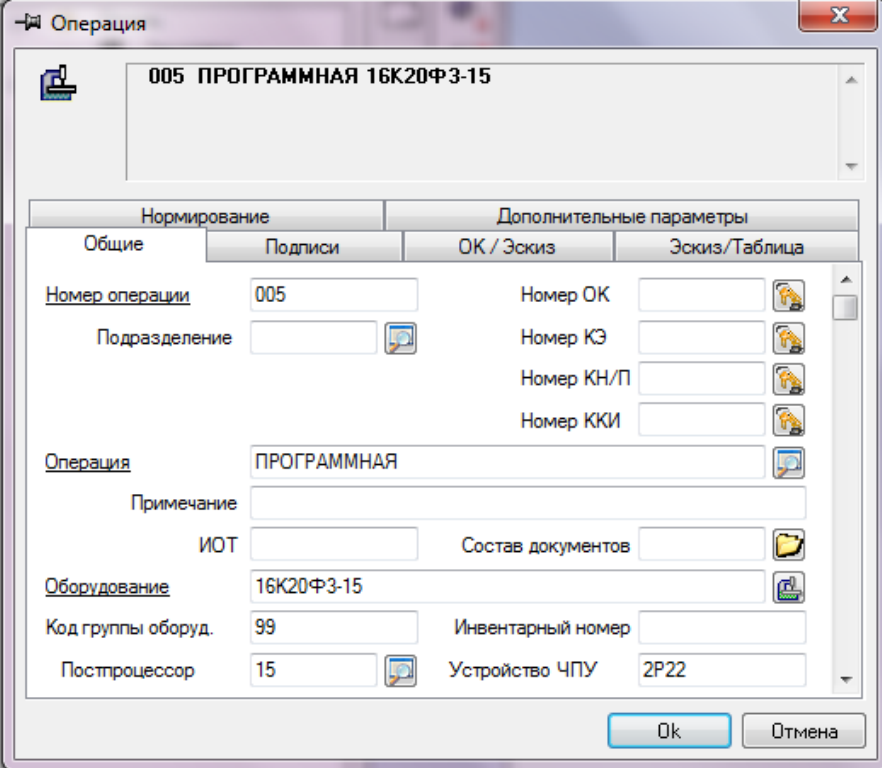

Рисунок 4.16 – Вибір обладнання

Проглянути файл CLDATA можна, натиснувши кнопку на панелі (рис. 4.17).

| $0$ $\otimes$ $\otimes$ $\boxdot$ $\boxdot$ $\otimes$<br>图图<br>矗<br>$\mathbf{e}_{\mathbf{d}}$                                                                                                    |                        |
|----------------------------------------------------------------------------------------------------|------------------------|
|                                                                                                    | Техно                  |
| <b>CLD.TXT - Блокнот</b>                                                                                                    | $\Box$<br>$\mathbf{x}$ |
| Файл Правка Формат Вид Справка                                                                                                    |                        |
| $[1]$ Программа/ "12";<br>о<br>o<br>$[2]$ Деталь/;<br>[3] Станок/ "16К20ФЗ-15", Нет Постпроцессора;<br>0<br>1<br>[130] Заготовка/ -80.0000 -21.2500 -21.2500 - 3.0000 21.2500 21.2500;<br>$\overline{a}$<br>[406] Начальная точка обработки/ X=60.000000 Y=40.000000 Z=0.000000;<br>3<br>$[451]$ Безопасная Позиция/ Х 60.000000 Ү 40.000000;<br>5<br>[583] Системный комментарий/1 "Подрезать торец" ;<br>5<br>[583] Системный комментарий/2 "#1 Резец пластинка ромбическая (B10)" ;<br>5<br>[310] Переход/ Подрезать;<br>5<br>[35] Инструмент/ Резец Ширина 10.000 Позиция 1 Угол <55.000000;<br>5<br>$[452]$ $\pi$ xx/ x 60.000000;<br>5<br>[24] ШПИНДЕЛЬ/ N 1000.000;<br>5<br>$[26]$ COX/ BKJ. ;<br>5<br>[25] Холостой Ход:<br>5<br>$[181]$ Идти в Точку/ 60.0000<br>27.8117<br>0.0000;<br>5<br>$[181]$ Идти в Точку/ -0.0000<br>27.8117<br>0.0000:<br>5<br>[23] Подача/ 0.100 мм/об;<br>5<br>$[181]$ Идти в Точку/ 0.0000<br>$-5.0000$<br>0.0000<br>5<br>[10] Конец перехода;<br>6<br>[583] Системный комментарий/1 "Точить область" ;<br>6<br>[583] Системный комментарий/2 "#2 Резец пластинка ромбическая (D10)" ;<br>6<br>[302] Переход/ Точить;<br>6<br>[35] Инструмент/ Резец R 5.000 Позиция 2 R_Скругл. 0.100 Угол <45.000000 ;<br>6<br>$[24]$ Шпиндель/ N 1000.000;<br>6<br>[26] СОЖ/ вкл. :<br>6<br>[25] Холостой Ход;<br>6<br>[900] Глубина Резания/ 2.000000;<br>6<br>$[181]$ Идти в Точку/ 5.0000<br>40,0000<br>0.0000:<br>6<br>19.2500<br>$[181]$ Идти в Точку/ 5.0000<br>0.0000;<br>6<br>$[23]$ Подача/ 0.100 мм/об;<br>6<br>$[181]$ Идти в Точку/ -50.0000<br>19.2500<br>0.0000:<br>6<br>21.1378<br>$[181]$ Идти в Точку/ -50.0000<br>0.0000:<br>6<br>[25] Холостой Ход;<br>6<br>$[181]$ Идти в Точку/ 5.0000<br>21,1378<br>0.0000: |                        |

Рисунок 4.17 – Список команд CLDATA

Файл CLDATA транслюється в КП за допомогою команди «Адаптер» на панелі «Рассчитать все объекты». Після трансляції CLDATA в КП з'явиться діалог «Параметры» з такими параметрами: час обробки та довжина керувальної програми.

Після перетворення файлу CLDATA в КП її можна переглянути та зберегти, натиснувши кнопку «Просмотр управляющей программы» **D** на панелі (рис. 4.18). КП генерується у форматах \*.TAP або \*.СNC.

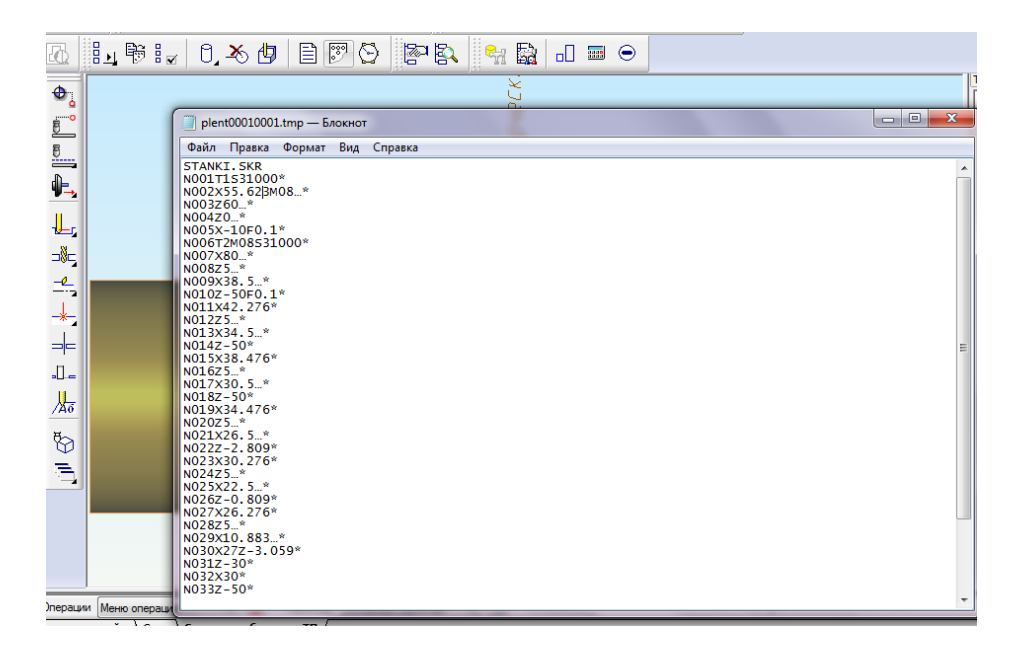

Рисунок 4.18 – Керувальна програма

ADEM дозволяє виконувати моделювання та візуалізацію обробки у вигляді анімації. Можна вибрати один з таких типів моделювання: повне моделювання, покрокове моделювання та відображення траєкторії руху інструменту.

Для об'ємного відображення траєкторії руху інструменту та моделювання обробки використовується модуль ADEM Verify. Кінцевим результатом моделювання обробки буде твердотільна тонована модель, яка при необхідності може бути використана як проміжна заготовка для наступних операцій.

Команда «Полное моделирование» **В використовується для моделю**вання обробки з відображенням у рядку стану координат поточного положення інструменту та параметрів інструменту (подача, швидкість обертання шпинделя, ЗОР).

Команда «Моделирование» **• використовується для моделювання об**робки з відображенням в рядку стану координат інструменту в кінцевій точці поточного елемента CLDATA та параметрів інструменту.

Для моделювання обробки в модулі ADEM Verify потрібно натиснути кнопку «Объемное моделирование» **[9]** на панелі та кнопку «Старт» на панелі моделювання (рис. 4.19).

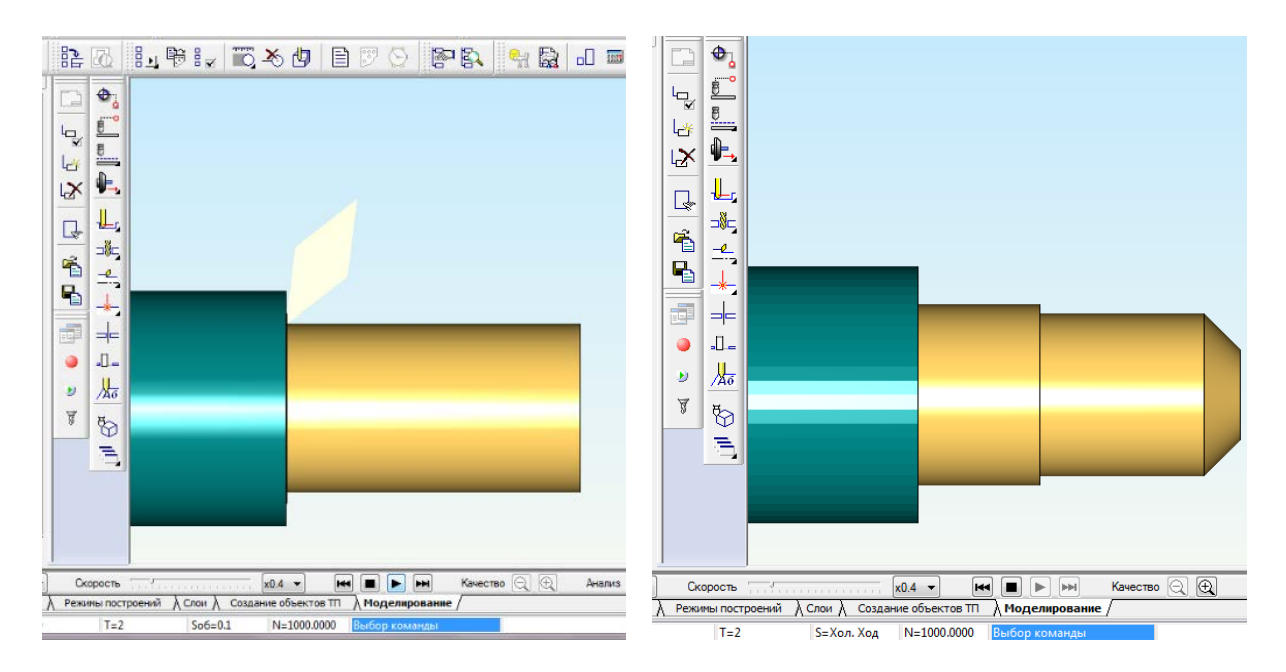

Рисунок 4.19 – Об'ємне моделювання процесу обробки

Інші види обробки хоча й мають свої особливості виконуються аналогічним чином та за аналогічним алгоритмом.

## **Послідовність виконання роботи**

1. Ознайомитись з теоретичними відомостями щодо застосування програми ADEM для розробки КП.

2. Запустити програму ADEM.

3. У модулі ADEM CAD імпортувати тривимірну модель деталі та заготовки.

4.Сформувати маршрут обробки для вказаної деталі (видається викладачем).

5. Згенерувати КП, виконати моделювання, зберегти КП.

# **Контрольні запитання**

1.Які способи задання заготовки деталі?

2.Чи можна редагувати введені раніше параметри після розрахунку траєкторії?

3.Як задати режими різання для обробки?

4.Що таке CLDATA?

5.Як вибрати постпроцесор для генерації КП?

6.Чи дозволяє ADEM виконувати візуалізацію обробки?

#### **ВИСНОВКИ**

В даних методичних вказівках розглянуто алгоритми та особливості створення керувальних програм для верстатів з ЧПК у найбільш популярних CAD/САМ-системах, а саме: T-Flex, ArtCAM, Компас ЧПК та ADEM.

Сумлінне виконання лабораторних робіт дозволить якісно закріпити теоретичний матеріал та отримати хороші навики з розробки КП для різноманітних технологічних операцій. У теоретичних відомостях висвітлені характерні аспекти та особливості кожної з розглядуваних CAD/САМсистем, що дає можливість вибирати найбільш вдалу для кожного конкретного технологічного переходу.

#### **ЛІТЕРАТУРА**

1. Фельдштейн Е. Э. Обработка деталей на станках с ЧПУ / Е. Э. Фельдштейн, М. А. Корниевич. – Москва-Минск : ООО «НОВОЕ ЗНАНИЕ»,  $2008. - 299$  c.

2. Сосонкин В. Л. Системы числового программного управления : учебное пособие / В. Л. Сосонкин, Г. М. Мартинов. – М. : «Логос», 2005. – 296 с.

3. ArtCAM Pro. Руководство пользователя / Delcam plc. : 2008. – 469 с.

4. T-FLEX ЧПУ. Пособие по работе с системой / ЗАО «Топ Системы». –  $M.$ : 2006. – 214 с.

5. Лучкин В. К. Разработка управляющих программ для станков с ЧПУ в САПР T-FLEX ЧПУ : метод. указ. / Лучкин В. К. – Тамбов : Изд-во Тамб. гос. техн. ун-та, 2006. – 52 с.

6. Ловыгин А. А. Современный станок с ЧПУ и CAD/CAМ система / Ловыгин А. А., Васильев А. В., Кривцов С. Ю. – М. : «Эльф ИПР», 2006. – 256 с.

7. Быков А. В. ADEM CAD/CAM/TDM. Черчение, моделирование, механообработка / [Быков А. В., Силин В. В., Семенников В. В., Феоктистов В. Ю.] – СПб. : БХВ-Петербург, 2003. – 320 с.

8. Р. Д. Іскович-Лотоцький. Системи автоматизованого проектування устаткування автоматизованого виробництва : лабораторний практикум / Іскович-Лотоцький Р. Д., Булига Ю. В., Іванчук Я. В. – Вінниця : ВНТУ,  $2012. - 81$  c.

*Навчальне видання*

# Методичні вказівки

# для виконання лабораторних робіт з дисципліни «САП верстатів з ЧПК»

Укладачі: Дмитро Олександрович Лозінський Олександр Васильович Петров Олег Макарович Мироненко

Рукопис оформлено Д. Лозінським

Редактор В. Дружиніна

Коректор З. Поліщук

Оригінал-макет виготовлено С. Сідак

Підписано до друку 04.06.2018 р. Формат 29,7×42¼. Папір офсетний. Гарнітура Times New Roman. Друк різографічний. Ум. друк. арк. 2,43. Наклад 40 (1-й запуск 1‒20) пр. Зам. № 2018-117.

Видавець та виготовлювач Вінницький національний технічний університет, інформаційний редакційно-видавничий центр. ВНТУ, ГНК, к. 114. Хмельницьке шосе, 95, м. Вінниця, 21021. Тел. (0432) 65-18-06. **press.vntu.edu.ua**; *E-mail*: kivc.vntu@gmail.com.

> Свідоцтво суб'єкта видавничої справи серія ДК № 3516 від 01.07.2009 р.